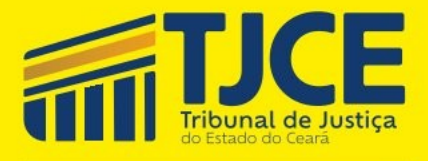

Corregedoria Geral da Justiça

# PJecoR **Na Prática!**

# Unidades Judiciárias de 1° Grau

## **CORREGEDORIA GERAL DA JUSTIÇA DO ESTADO DO CEARÁ GESTÃO 2023/2025**

#### **Corregedora-Geral da Justiça**

Desa. Maria Edna Martins

#### **Juízes Corregedores Auxiliares**

Agenor Studart Neto Ana Kayrena da Silva Freitas Felipe Augusto Rola Pergentino Maia Giancarlo Antoniazzi Achutti Gúcio Carvalho Coelho

> **Diretora de Gabinete** Raquel Monteiro Lima Martins

**Diretora-Geral** Fernanda Cristina Dias Monteiro

 **Núcleo de Governança** Naiana Edilma Coelho de Freitas

**Gerência Administrativa** Francisco Lindomar Rodrigues da Silva

> **Gerência de Correição e Apoio às Unidades Judiciárias** Naiandra Lima Pinheiro

**Gerência de Correição e Apoio às Unidades Extrajudiciais** Raul Feitosa de Lucena Cândido

#### **Assessoria Jurídica**

Antônio Carlos Larguna Filho Francisco Alberony Moreira de Vasconcelos Filho Ronald George Pereira Lopes

**Coordenadoria de Orientação e Padronização** Vládia de Azevedo Bringel

**Coordenadora de Correição e Monitoramento das Unidades Judiciárias** Francisca Nilda Paiva Ferreira Albuquerque

**Coordenadoria de Fiscalização de Unidades Extrajudiciais** Antônia Tatiana Ribeiro Araújo

**Coordenadoria de Organização e Controle das Unidades Extrajudiciais** Ricardo Mendes Soares

**Auxiliares Operacionais** Carla Soares de Paiva Marina Monteiro Silva Mateus Silva Mendonça Nádia Mirla Lima Bitu Gabriel da Silva Gomes

## **EQUIPE DE ELABORAÇÃO**

#### **Fernanda Cristina Dias Monteiro**

Diretora-Geral da CGJCE

#### **Flávia Cavalcante Dantas**

Servidora / Palestrante

#### **Vládia de Azevedo Bringel**

Coordenadora da Coordenadoria de Orientação e Padronização

#### **João Hygo Chaves Queiroz**

Colaborador Terceirizado

#### **APRESENTAÇÃO**

O Sistema do Processo Judicial Eletrônico nas Corregedorias (PJeCOR) constitui-se de plataforma única, instituída pelo Conselho Nacional de Justiça, para o protocolo, a autuação, o controle e a tramitação dos processos/procedimentos administrativos de cunho disciplinar de competência dos órgãos correcionais do Poder Judiciário Nacional, em desfavor de magistrados e delegatários/interinos de serventias extrajudiciais.

As diretrizes e parâmetros para a implantação, utilização e funcionamento da referida plataforma encontra-se regulamentada a nível nacional pelo Provimento nº 130/2022, datado de 24/06/2022, com alterações introduzidas pelo Provimento nº 132/2022, datado de 04/08/22, ambos do Conselho Nacional de Justiça, bem como pelos Provimentos nº 08/2022/CGJCE e 11/2023/CGJCE, que modificou o teor dos arts. 47 ao 60 e alterou a redação do art. 75, respectivamente, do Código de Normas Judiciais (Provimento nº 02/2021/CGJCE). E, o Provimento nº 04/2023/CGJCE (Consolidação Normativa Notarial e Registral do Estado do Ceará), que trouxe o título XII, normatizando o Sistema Processual Eletrônico.

Ciente dos desafios encontrados pelos magistrados frente a utilização do PJeCOR, seja na forma de acesso ou no procedimento para o recebimento e apresentação de respostas as citações, intimações e notificações provenientes desta Corregedoria, idealizou-se um treinamento, abordando de forma prática e individualizada, as temáticas pertinentes.

O presente Manual foi elaborado com o intuito de orientar e esclarecer a tramitação dos processos no PJeCOR, descrevendo de forma objetiva, todos os passos a serem seguidos pelos magistrados e supervisores no manuseio da referida plataforma.

# **SUMÁRIO**

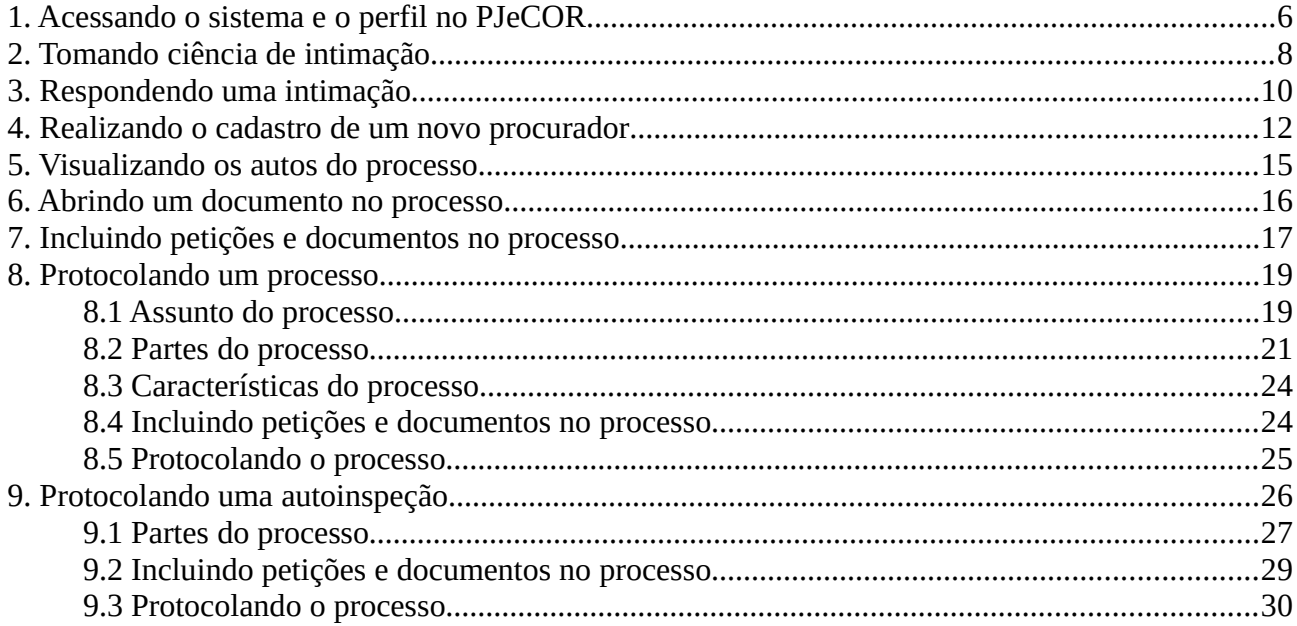

#### <span id="page-5-0"></span>**1. ACESSANDO O SISTEMA E O PERFIL NO PJECOR**

O acesso ao sistema PJeCOR deverá ocorrer através do seguinte endereço eletrônico: <https://corregedoria.pje.jus.br/login.seam>, utilizando certificado digital ou com *login* e senha.

A solicitação de acesso e/ou alteração de dados dos magistrados deverão ser solicitadas via e-mail ( $acessoscgi(\omega t)$ ; contendo as seguintes informações:

a) nome do(a) magistrado(a);

b) unidade de lotação;

c) número de matrícula;

d) número do CPF e,

e) documentos que comprovem a respondência e período equivalente.

Em relação aos servidores, o cadastro deve ser realizado pelo próprio magistrado, conforme disposição na Portaria nº 17/2021/CGJCE (DJe de 23/02/2021).

Ao realizar o acesso será mostrada a tela "**PAINEL DO PROCURADOR"**, conforme imagem abaixo:

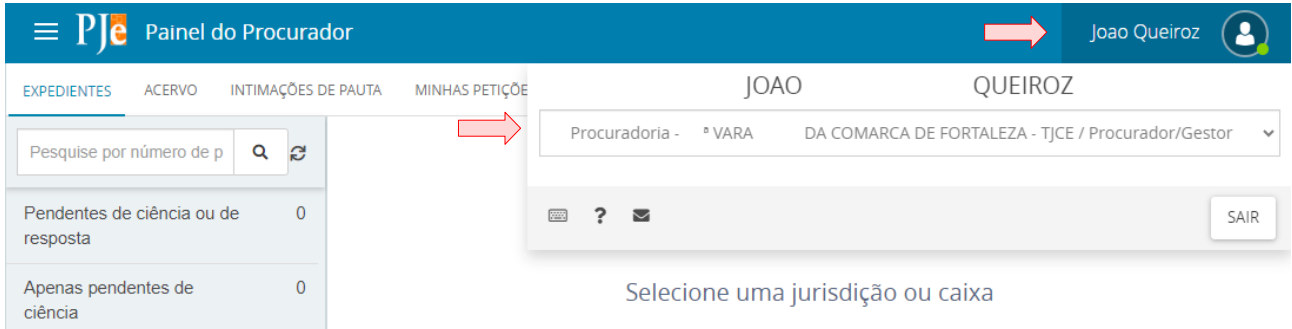

Clicando no nome de seu usuário aparecerão os perfis aos quais o seu acesso está liberado. Os Magistrados foram cadastrados como procuradores das suas respectivas unidades jurisdicionais (varas) com o perfil "**Procurador/Gestor**". As unidades jurisdicionais foram cadastradas como procuradorias e entes.

Por padrão, a Corregedoria fará o cadastro dos Juízes no PJeCOR com o perfil de *Jus Postulandi*. Logo, os Magistrados passarão a ter dois perfis cadastrados (Procurador/Gestor e *Jus Postulandi*). Nesse caso, lembre-se sempre de **verificar em qual perfil está logado**, posicionando o cursor sobre o seu nome no canto superior direito da tela.

O perfil de Procurador deverá ser utilizado para responder em nome da unidade jurisdicional, enquanto que o perfil *jus postulandi* será utilizado quando o próprio magistrado figurar no polo passivo do processo.

<span id="page-7-0"></span>Ao logar no PJeCOR será aberta a tela "Painel do Procurador", mostrando a aba "**EXPEDIENTES"**. O representante tem acesso a todas as intimações onde ele consta como destinatário. Na opção "Pendentes de ciência ou de resposta" constam os processos que tiveram uma citação, intimação ou notificação dirigida ao ente ou a pessoa física do magistrado.

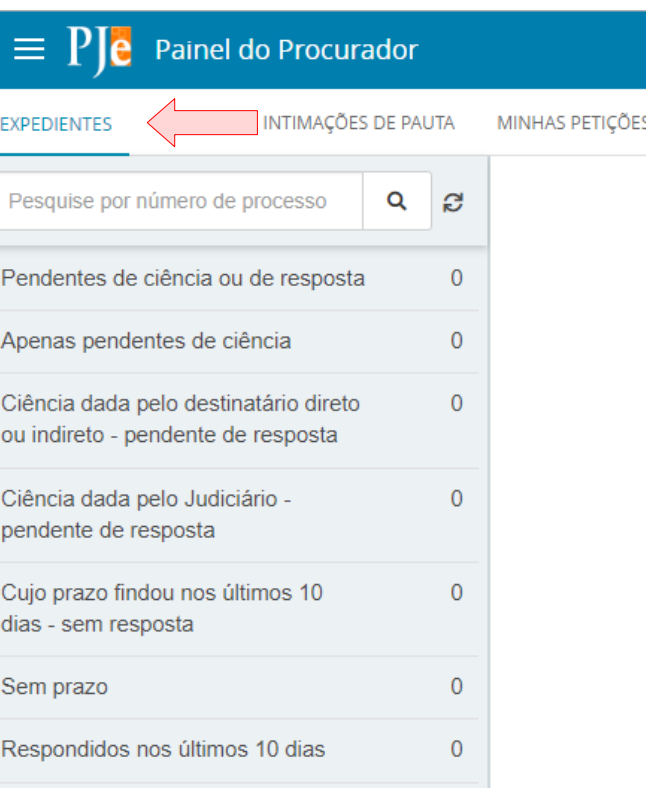

Na coluna apresentada ao lado esquerdo do painel do procurador, ao clicar em "**Pendentes de ciência ou de resposta**" aparecerá a jurisdição "TJCE – Corregedoria Geral de Justiça".

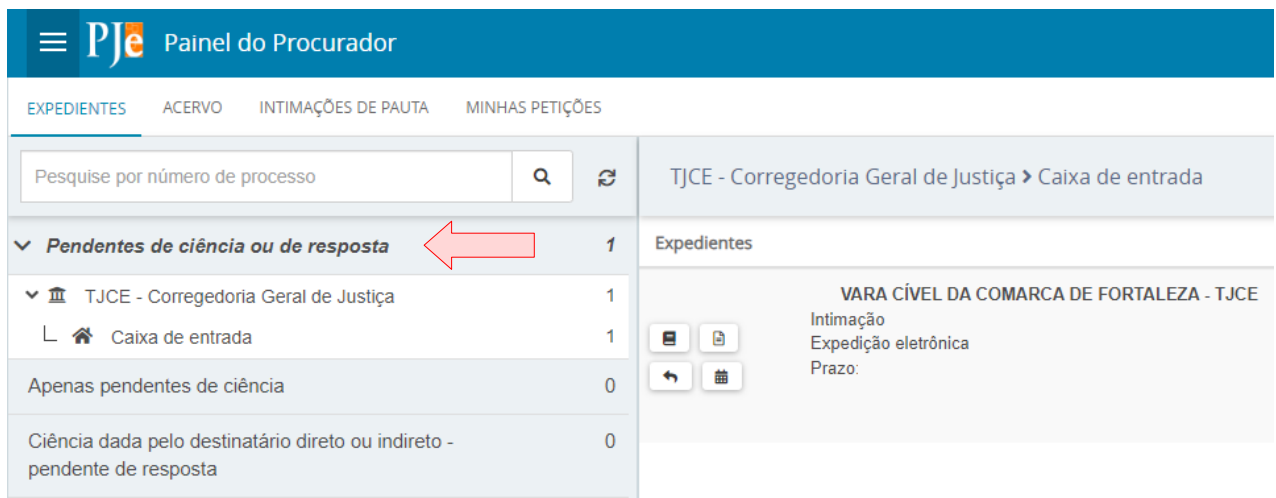

Na caixa de entrada, serão apresentados ao lado direito do painel os processos que se encontram ainda pendentes de ciência e resposta. Nesse momento, ainda não há prazo processual em curso, somente o prazo de 10 (dez) dias corridos do sistema para ciência. Identifique o ato cuja ciência pretende dar e clique no botão de ciência (indicado por uma lupa):

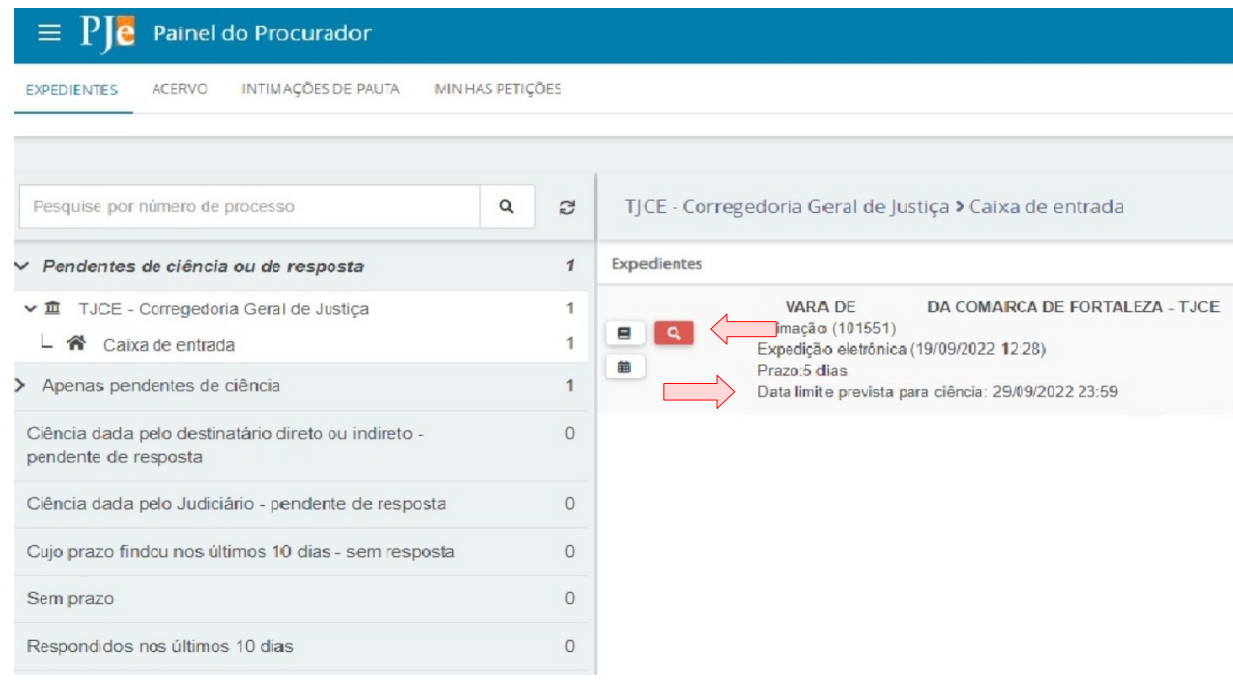

Leia o aviso exibido pelo sistema de que será registrada a ciência e, pretendendo prosseguir, clique em "**OK**". O sistema exibirá o inteiro teor da comunicação em uma nova aba do navegador. Consequentemente, o sistema iniciará no próximo dia útil a contagem do prazo processual.

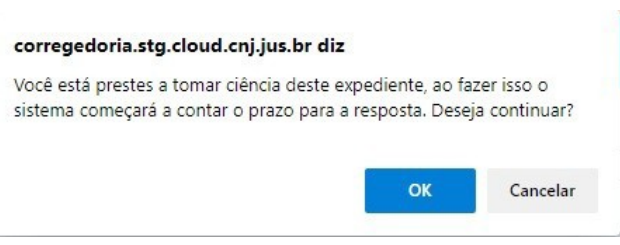

Assim que o usuário tomar ciência, o botão "Tomar ciência" será substituído pelo botão "Visualizar expediente". O sistema apresentará a data, hora e o nome de quem tomou ciência, informando o prazo processual final, bem como exibindo o botão "Responder".

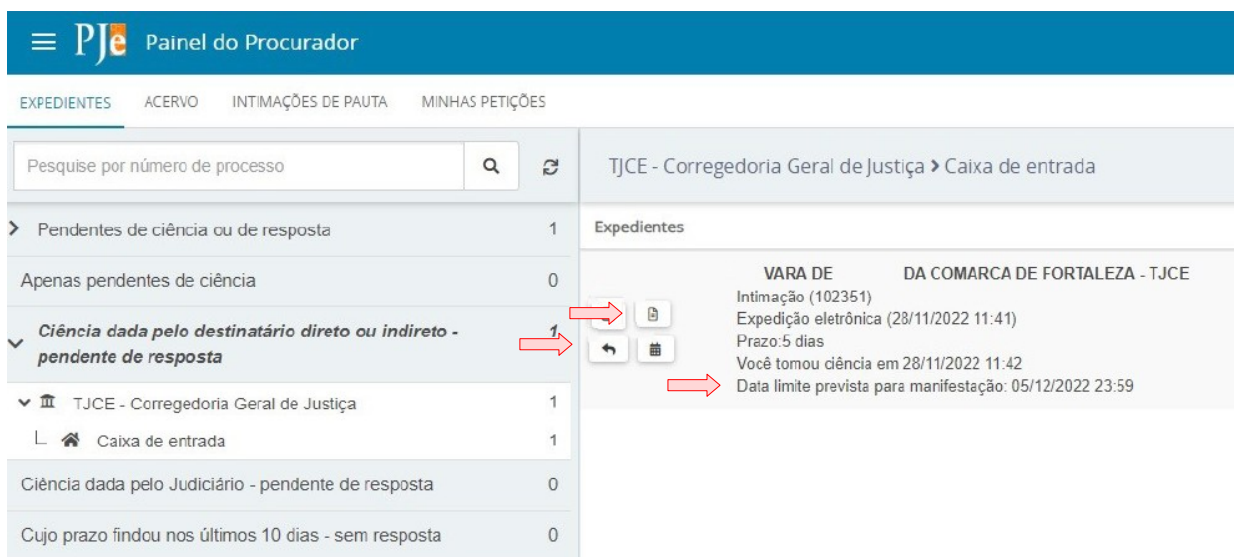

# <span id="page-9-0"></span>**3. RESPONDENDO UMA INTIMAÇÃO**

ı

No botão "Responder" o usuário responderá a intimação. O prazo para manifestação também estará apresentado nesta mesma tela.

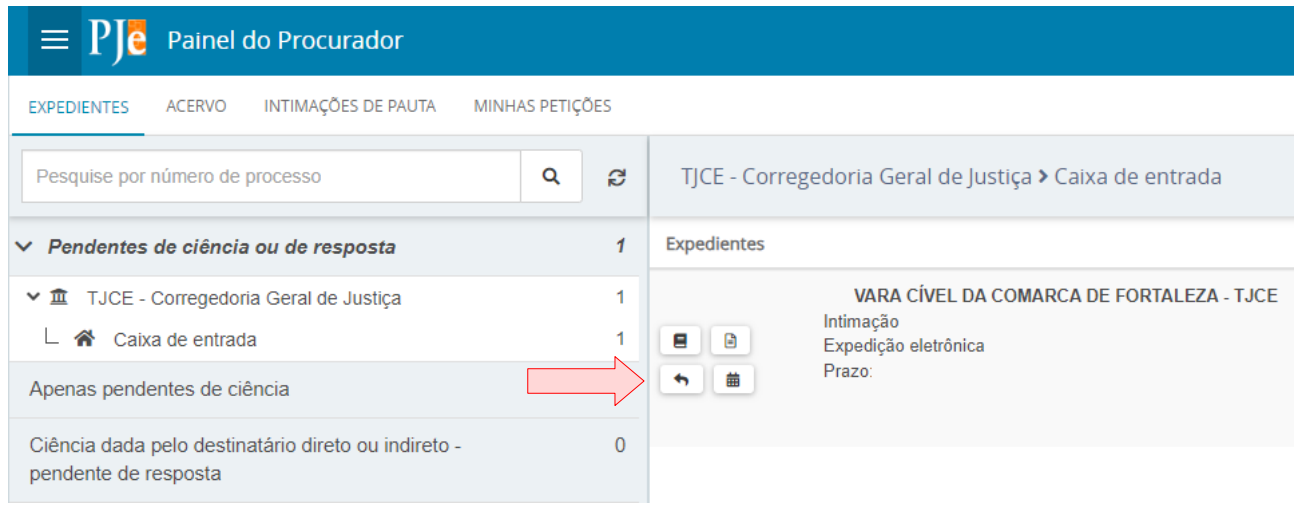

Clicando no botão "responder", o sistema exibirá a tela "Resposta a expediente". Na tela "Resposta a expediente" o sistema exibirá na parte superior qual o expediente de intimação o usuário está respondendo. Isso significa que, ao selecionar o ícone, será dado baixa no prazo e o sistema entenderá que o expediente foi respondido.

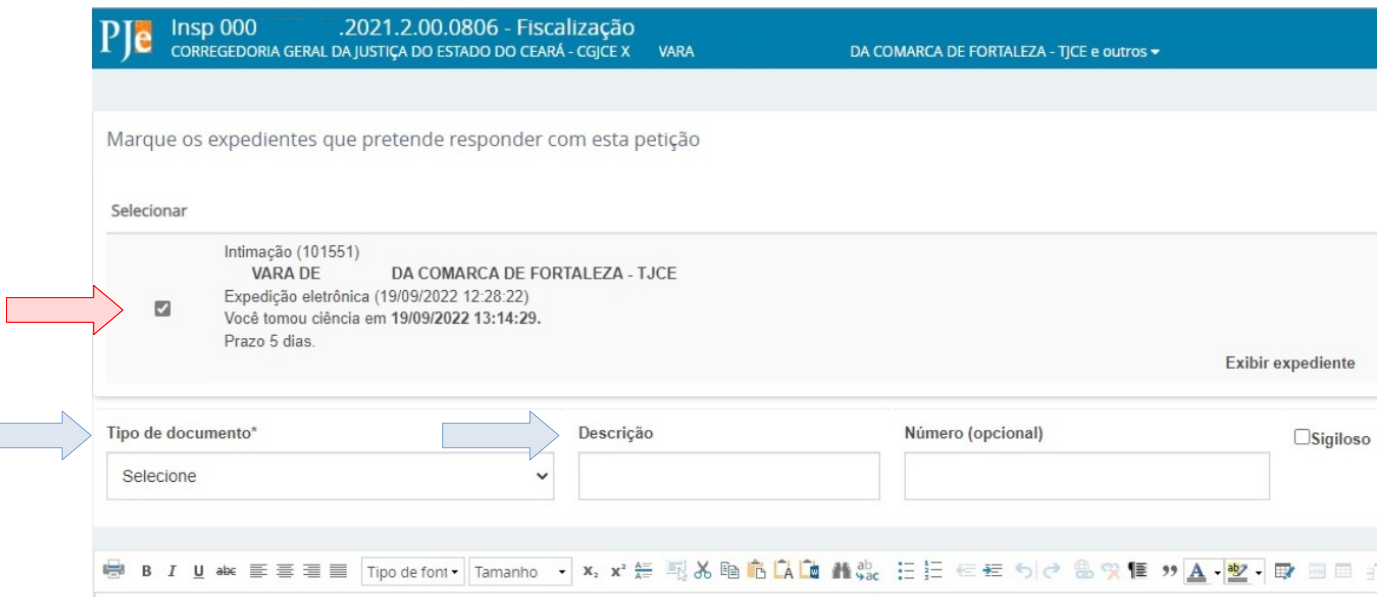

Ainda na tela de resposta a expedientes, o usuário preencherá os campos obrigatórios como "Tipo de documento" e a "Descrição" (indicados pela seta azul na imagem acima). E, deverá redigir o documento de manifestação, clicar em "SALVAR", adicionar anexos, se assim desejar, e clicar em "Assinar documento(s)", conforme indicado abaixo:

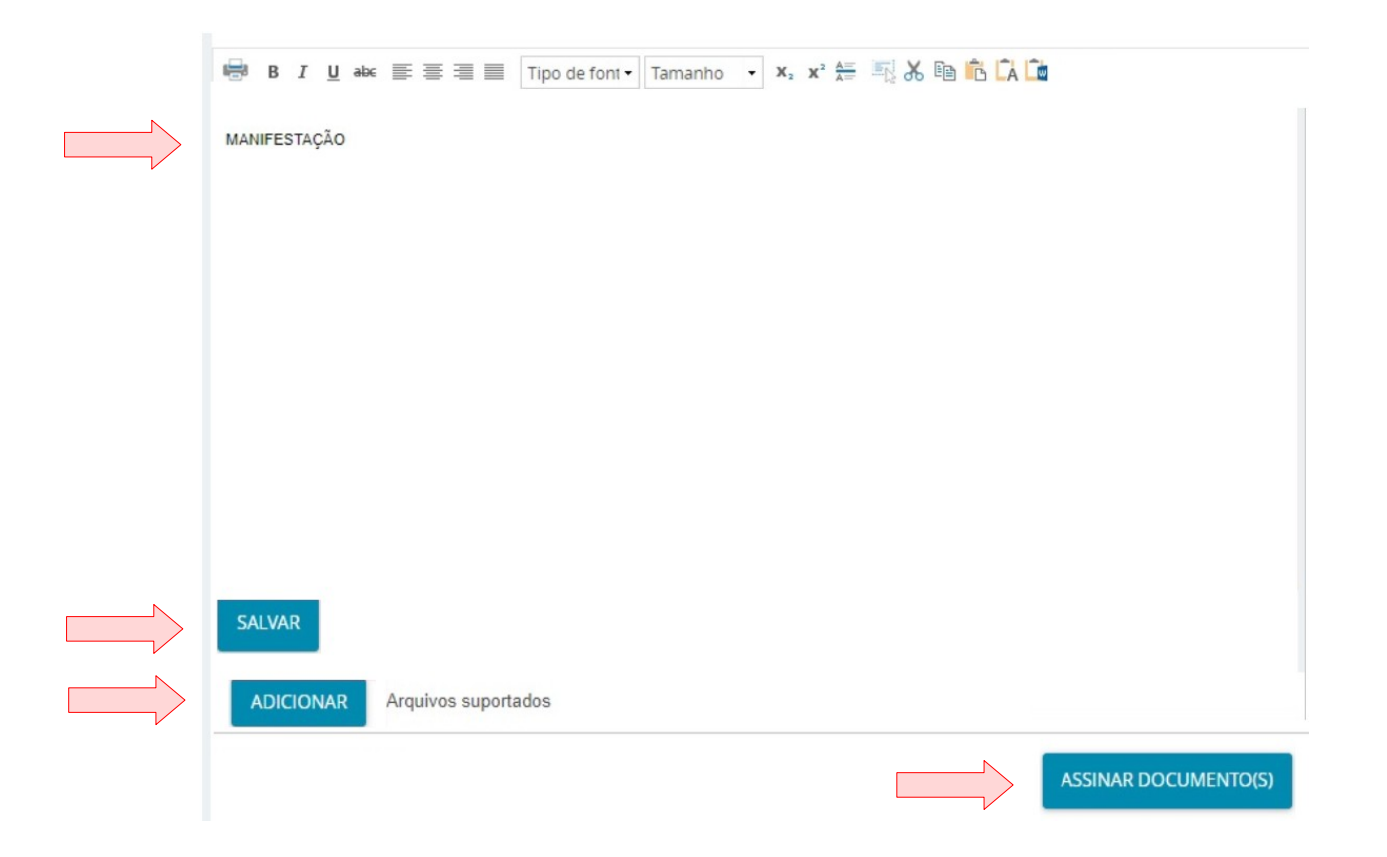

Ao clicar em "ASSINAR DOCUMENTO(S)", o sistema exibirá na parte inferior da tela uma mensagem de que o documento e a resposta foram gravados com sucesso. Caso queira consultar o processo, ele estará disponível na aba "Expedientes" > respondidos nos últimos 10 dias.

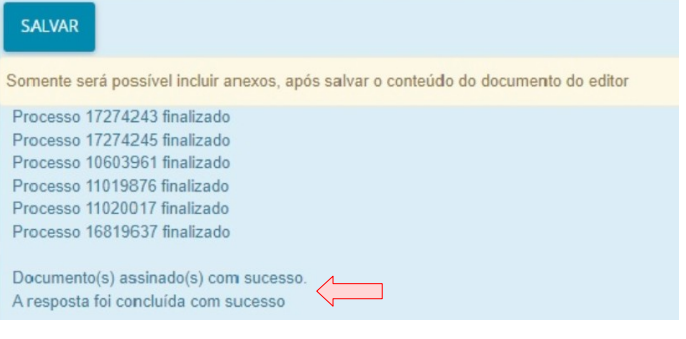

## <span id="page-11-0"></span>**4. REALIZANDO O CADASTRO DE UM NOVO PROCURADOR**

Com o perfil "TJCE/Procurador/Gestor" acesse o menu e clique em "Configuração", "Pessoa" e "Procurador/Defensor". O sistema apresentará a tabela com todos os Procuradores/Defensores já cadastrados e vinculados ao seu órgão de representação. Caso não exista nenhum cadastro, essa tabela só será preenchida após a inclusão do Procurador/Defensor.

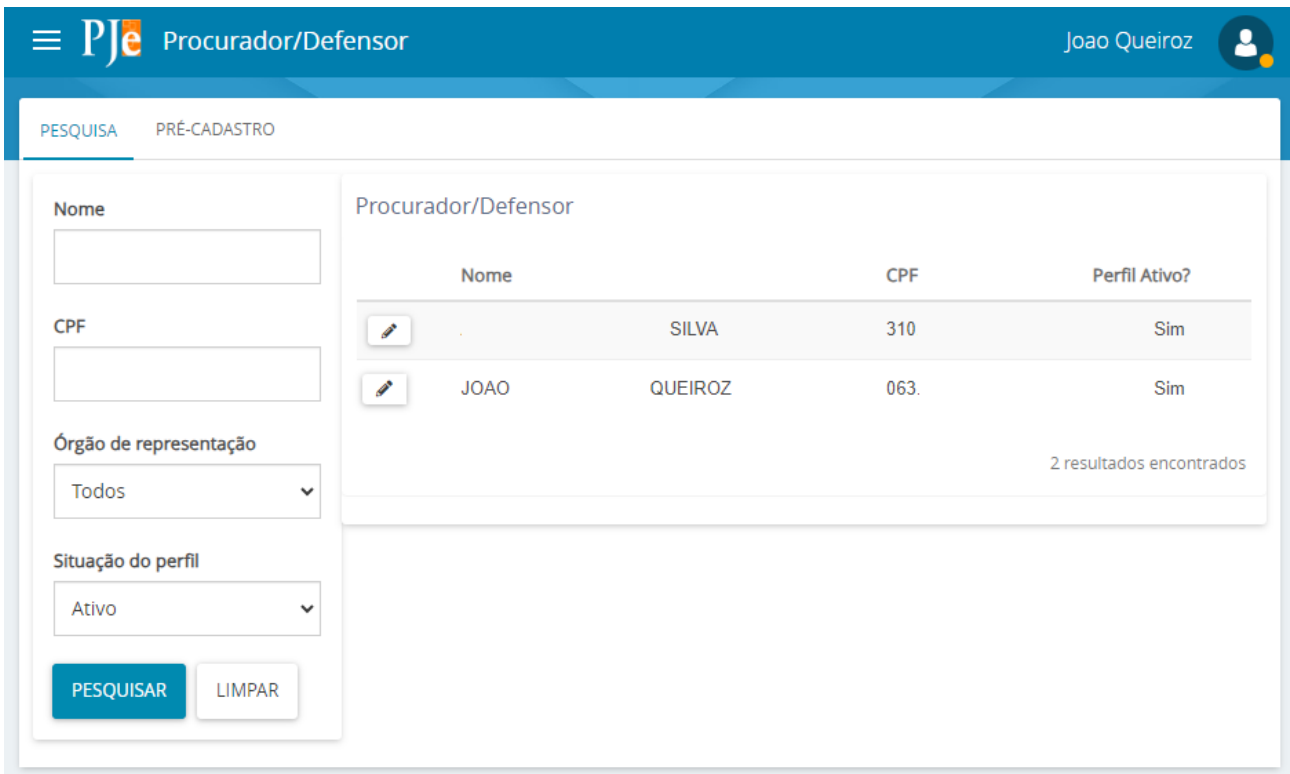

Para realizar o cadastro de um novo representante (um servidor, por exemplo), basta acionar a aba "**PRÉ-CADASTRO"**. O sistema apresentará a tela ao lado. Informe o CPF do representante, acione o botão "**PESQUISAR**" e o campo "Nome" será recuperado automaticamente. Em seguida, acione o botão "**CONFIRMAR**".

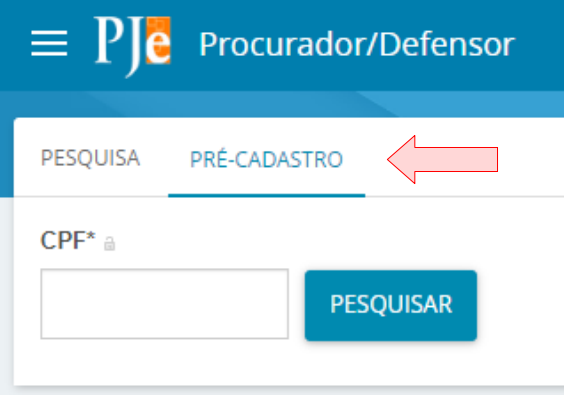

O sistema apresentará a aba "FORMULÁRIO" com alguns campos preenchidos automaticamente. Confira e informe o CPF, nome, *e-mail* e a matrícula do usuário a ser cadastrado e finalize clicando em "SALVAR".

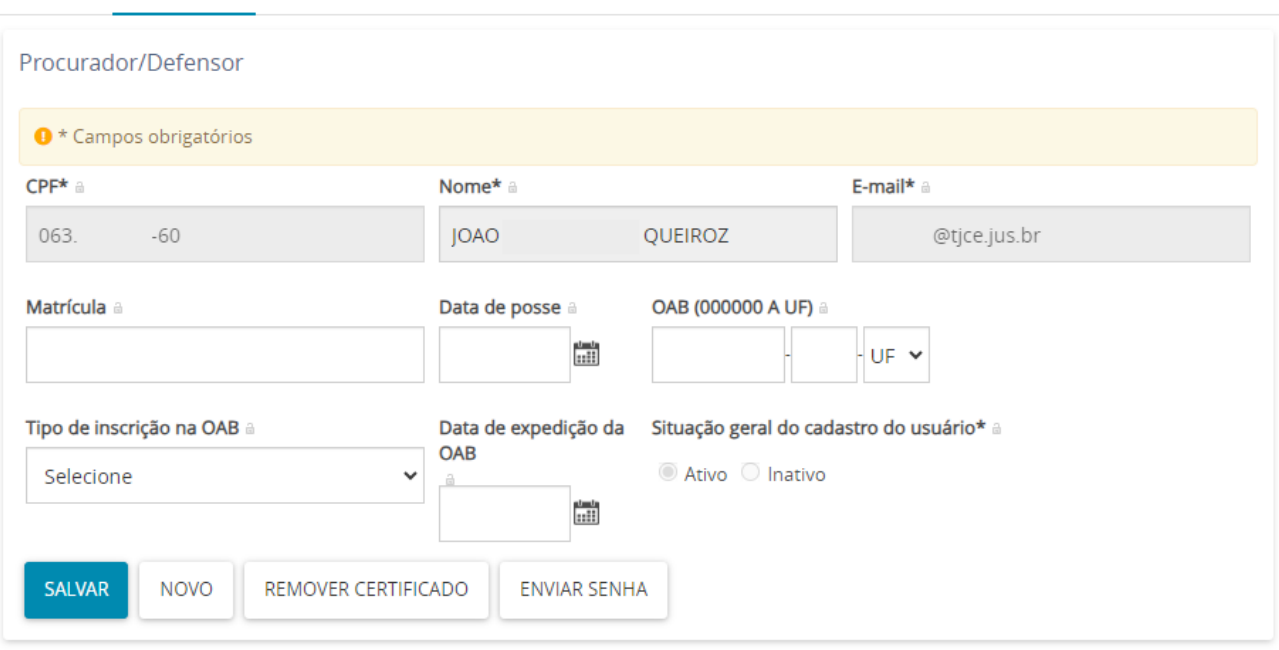

PESQUISA FORMULÁRIO ÓRGÃO DE REPRESENTAÇÃO ASSOCIAÇÕES

Na aba "ÓRGÃO DE REPRESENTAÇÃO" será possível restringir o acesso do representante, definindo sua atuação.

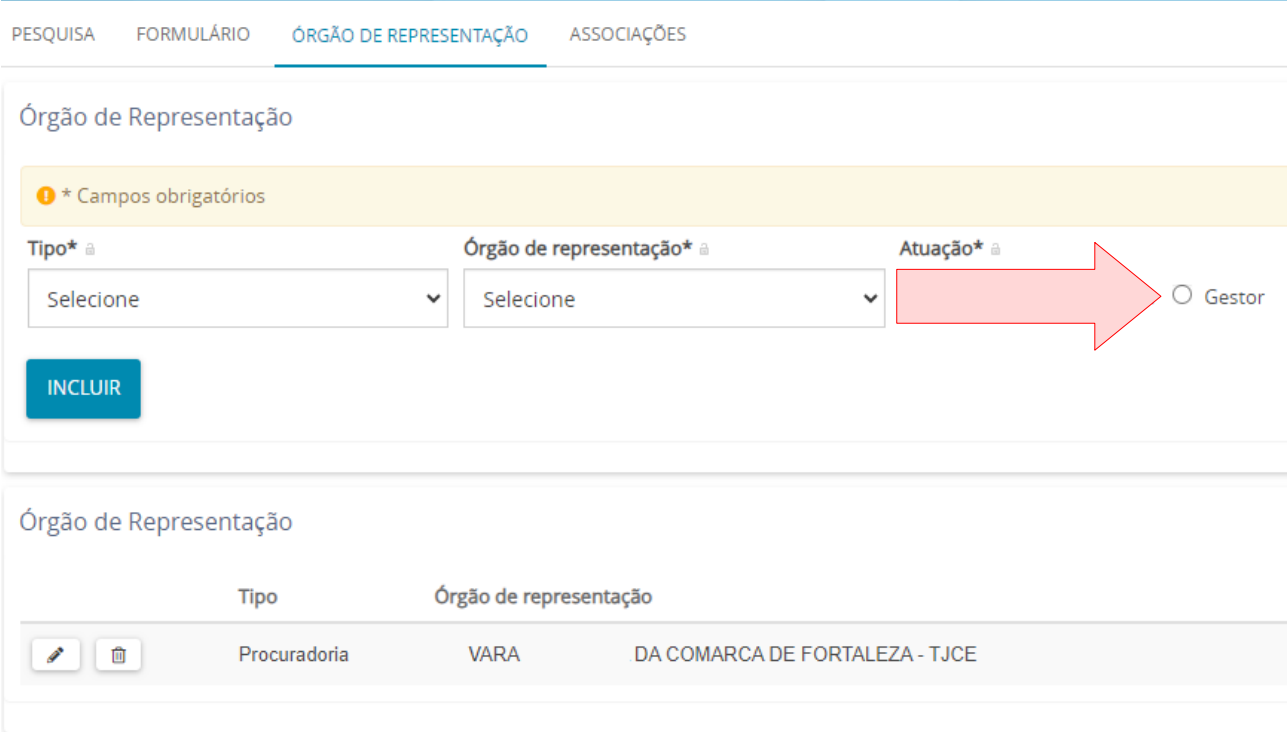

Para realizar a restrição selecione "**PROCURADORIA"** em "Tipo", em "Órgão de representação" a respectiva unidade e em "Atuação" selecione a opção "**Gestor**" (O representante processual configurado como gestor terá acesso total a todos os processos e expedientes

direcionados para o seu Órgão de Representação, independentemente da jurisdição em que estes processos ou expedientes estiverem).

Clique em "**INCLUIR**" e o cadastro aparecerá na parte inferior da tela (Órgão de Representação).

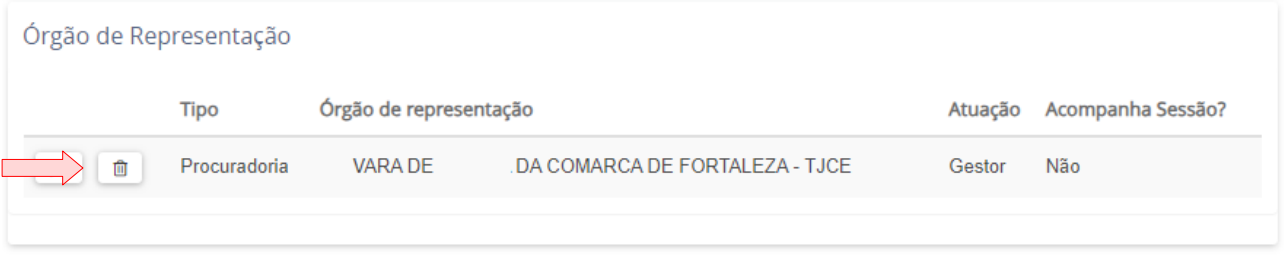

Caso deseje excluir, clique no ícone representado por uma lixeira (indicado acima), e o sistema excluirá a localização. A aba "Associações" permite que sejam visualizados a quais procuradorias o representante encontra-se vinculado.

#### <span id="page-14-0"></span>**5. VISUALIZANDO OS AUTOS DO PROCESSO**

Para visualizar os autos de um processo, clique em cima do número do processo ou no ícone "Autos digitais", indicados na figura abaixo:

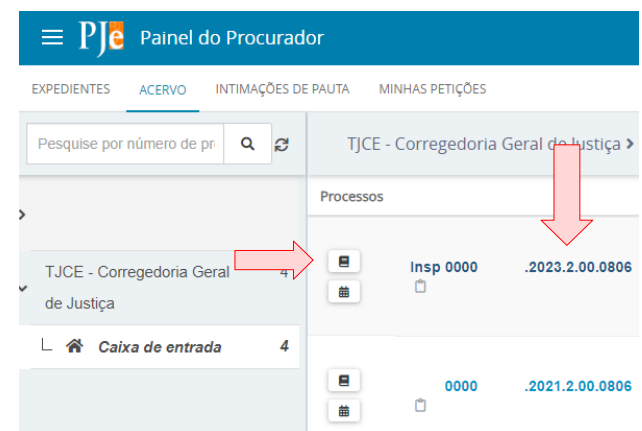

Na tela de detalhes do processo, encontra-se a barra de ferramentas, onde estão os recursos de acesso aos autos e as ações disponíveis no processo. É possível verificar um resumo das características do processo clicando no número do processo.

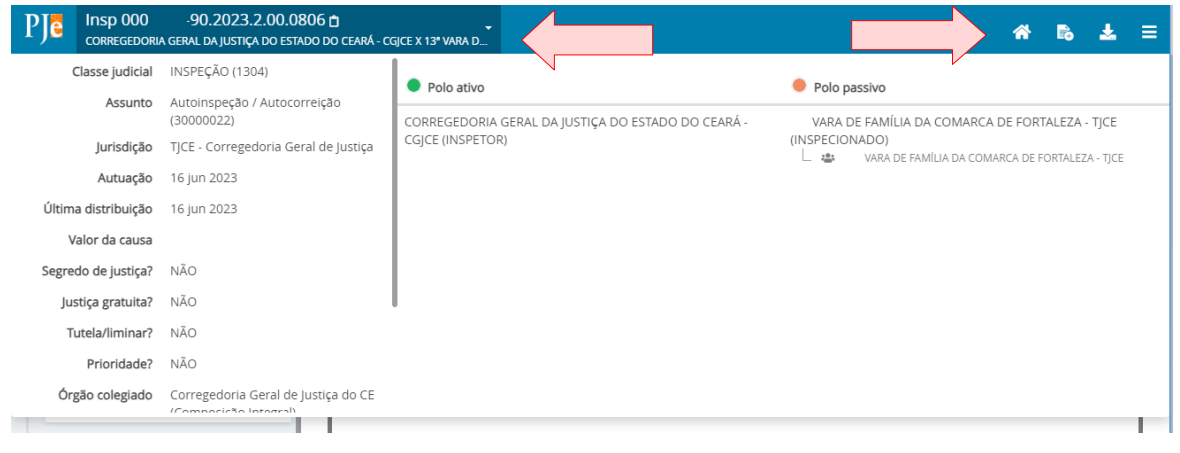

Na barra de ferramentas, ainda temos alguns ícones de acesso rápido e um menu com as seguintes opções:

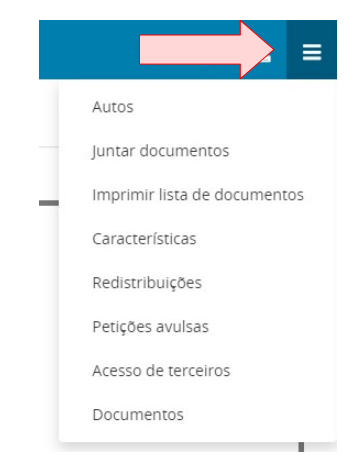

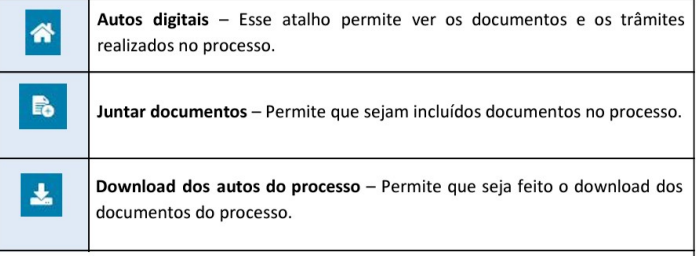

Também podemos acessar as principais ações do processo, através do menu da barra de ferramentas, conforme detalhado ao lado:

#### <span id="page-15-0"></span>**6. ABRINDO UM DOCUMENTO NO PROCESSO**

Os documentos do processo estarão disponíveis através da listagem lateral e a exibição do conteúdo é apresentado na tela principal da janela, conforme figura abaixo. Os recursos disponíveis dos documentos estarão dispostos no canto superior direito e melhor explicado na tabela em seguida:

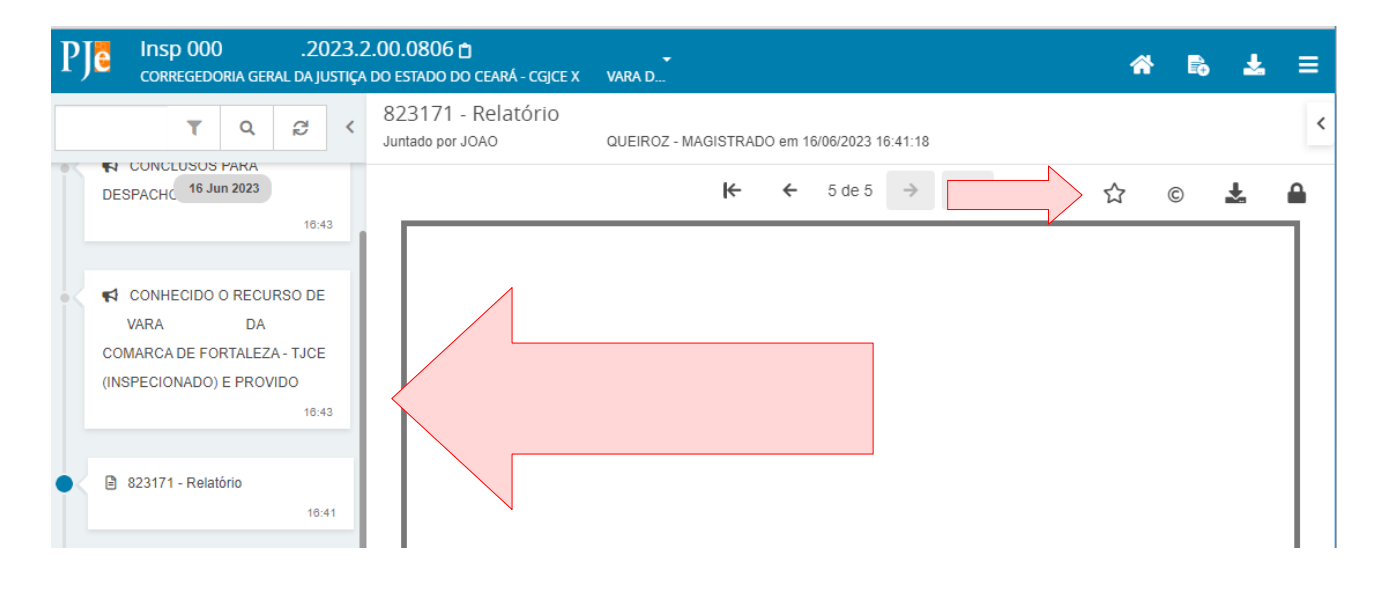

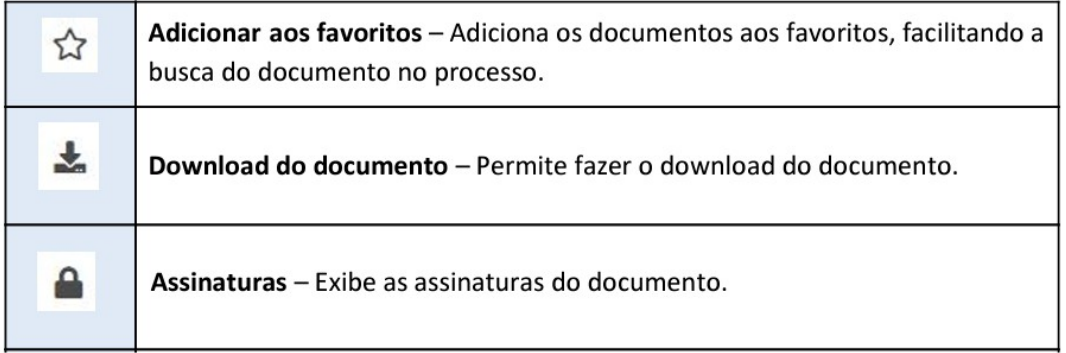

## <span id="page-16-0"></span>**7. INCLUINDO PETIÇÕES E DOCUMENTOS NO PROCESSO**

Estando os autos abertos, clique no ícone indicado pela seta em vermelho ou em "Menu", e em seguida, "Juntar documentos":

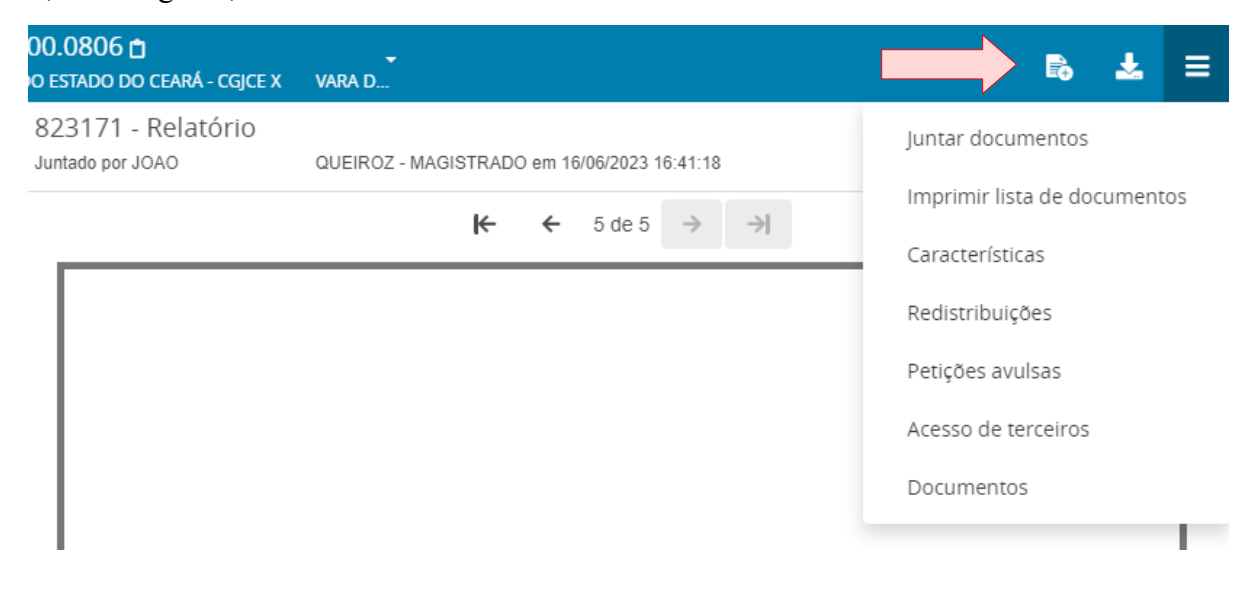

Petições e documentos podem ser incluídos no processo, conforme a figura ao lado.

Em "Tipo de documento", é possível selecionar o tipo de documento que será inserido. Selecione o tipo de documento desejado e introduza o texto do documento ou uma breve descrição do que será anexado no editor de texto.

É possível formatar o texto através do editor e colar um texto copiado de um documento do *Word* ou *LibreOffice writer*. Após a inclusão do texto clique em "SALVAR".

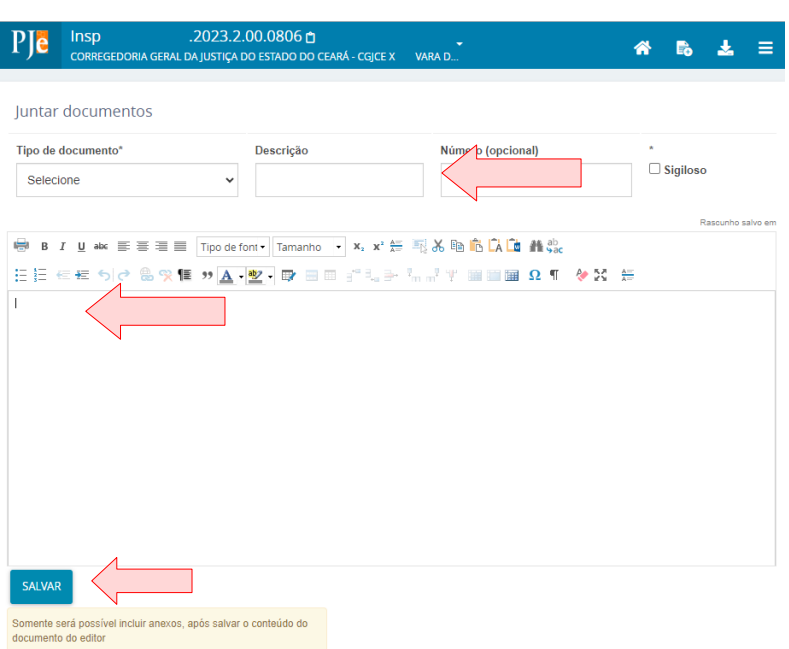

Com o texto do documento salvo, é possível incluir documentos adicionais, tais como, áudio, imagem, PDF e vídeo. Os limites de tamanho são: 10 MG para áudio (mpeg, ogg) e PDF; 3 MG para imagem (png); e 30 MG para vídeo (ogg, mp4, quicktime). Clique em "**ADICIONAR"** e inclua o documento desejado. Quando um documento é inserido, é necessário classificá-lo informando o tipo:

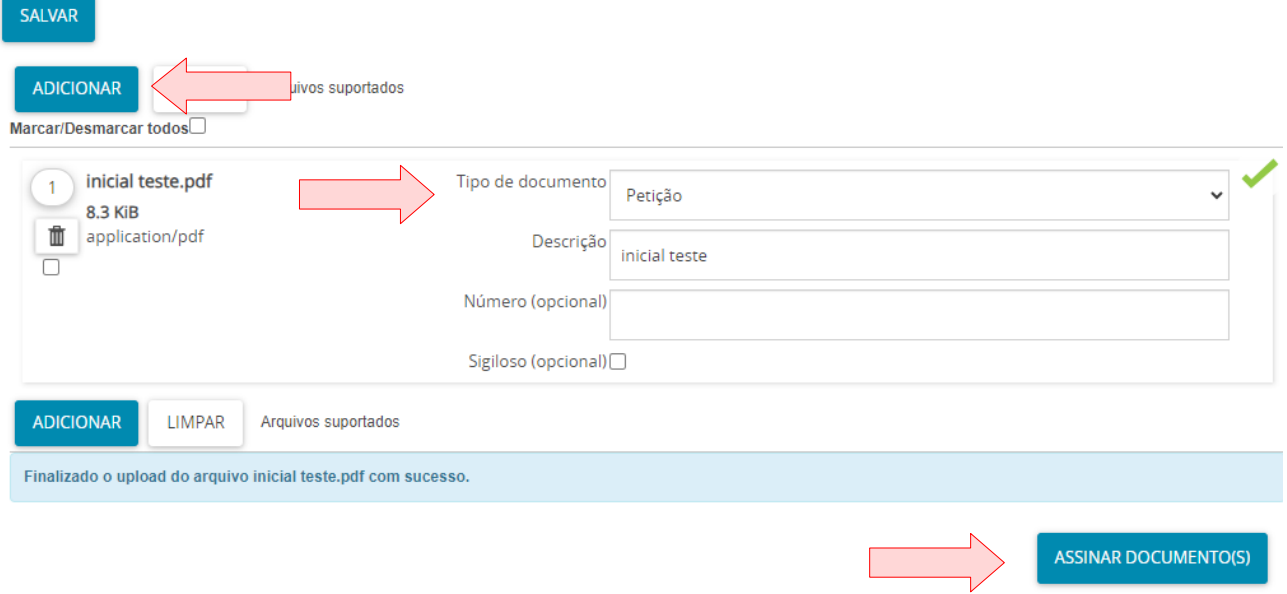

## <span id="page-18-1"></span>**8. PROTOCOLANDO UM PROCESSO**

Para protocolar um novo processo, o usuário deverá está logado no perfil de "Procurador/Gestor" e ir até o menu para selecionar "Processo" e "Novo Processo".

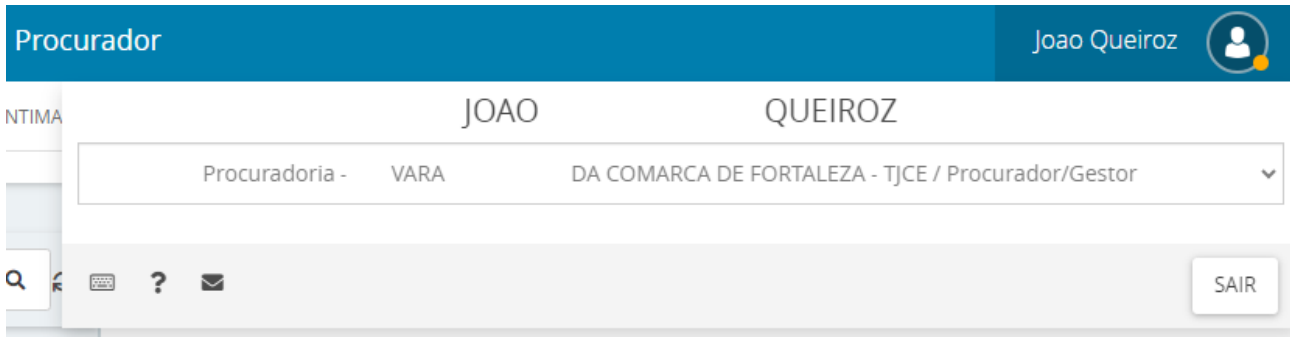

Na tela de dados iniciais, selecione a Seção/Subseção "TJCE – Corregedoria Geral de Justiça", depois a classe judicial pertinente ao processo.

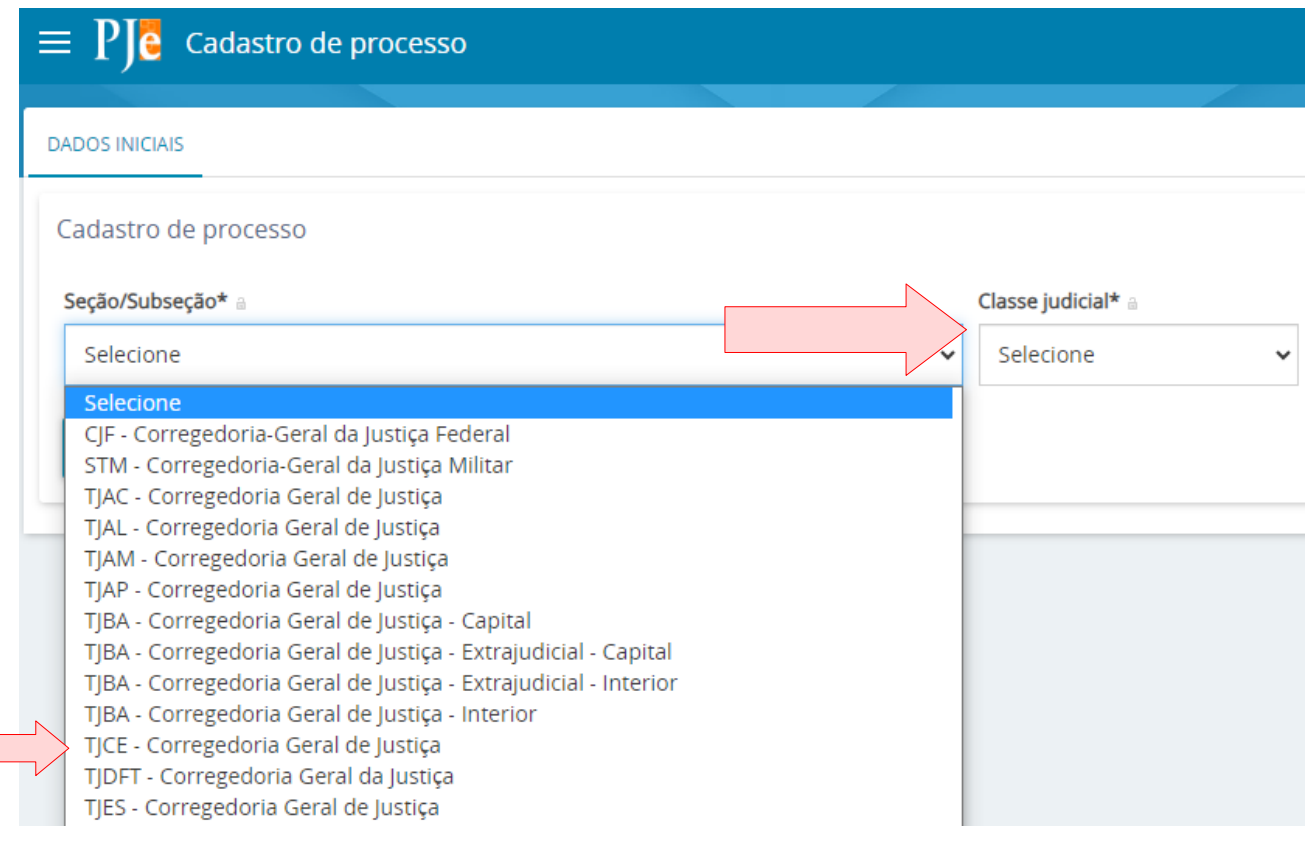

#### <span id="page-18-0"></span>**8.1 ASSUNTO DO PROCESSO**

Na tela de assuntos, selecione o(s) assunto(s) pertinentes ao processo em questão. Você poderá realizar uma pesquisa usando o campo "Assunto" ou "Código" e clicando em "PESQUISAR**"**. Quando encontrar o assunto desejado, utilize o ícone da seta (indicado em azul) para incluir um ou mais assuntos ao processo.

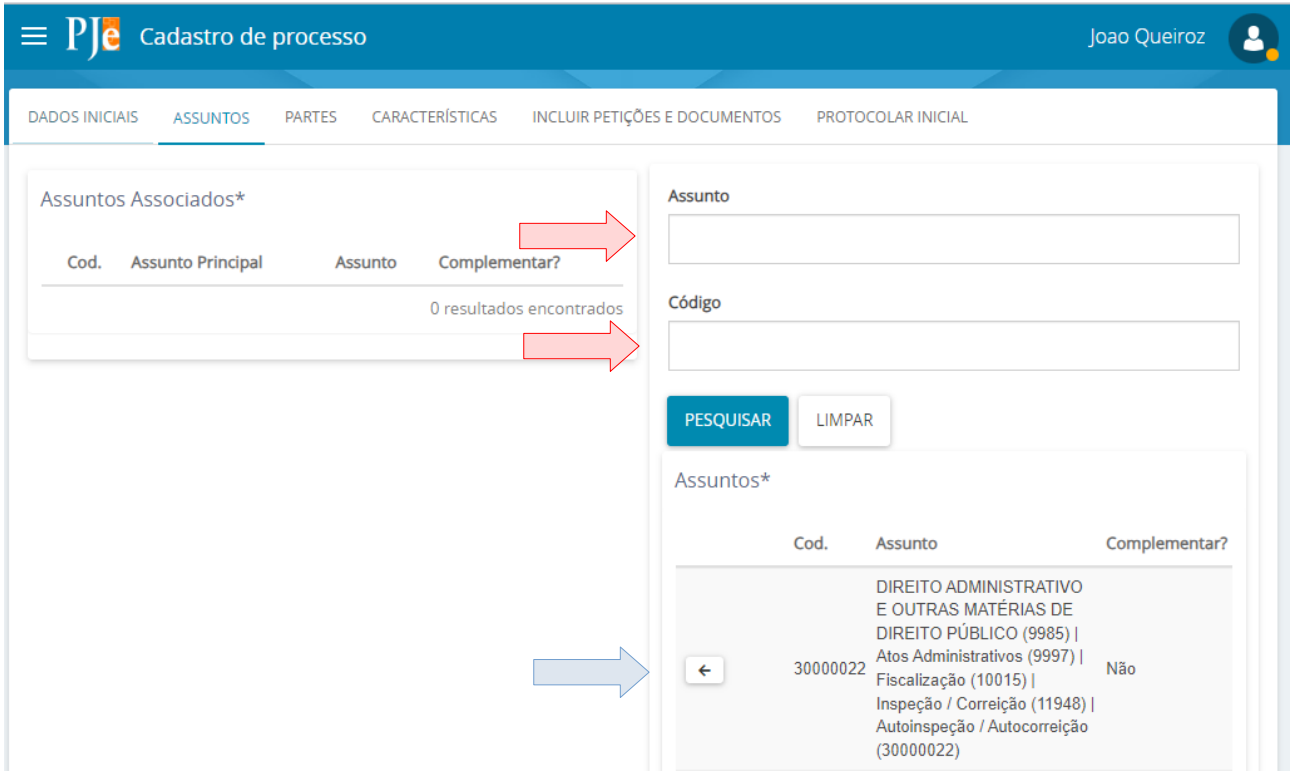

Havendo mais de um assunto, apenas um deles poderá ser selecionado como principal:

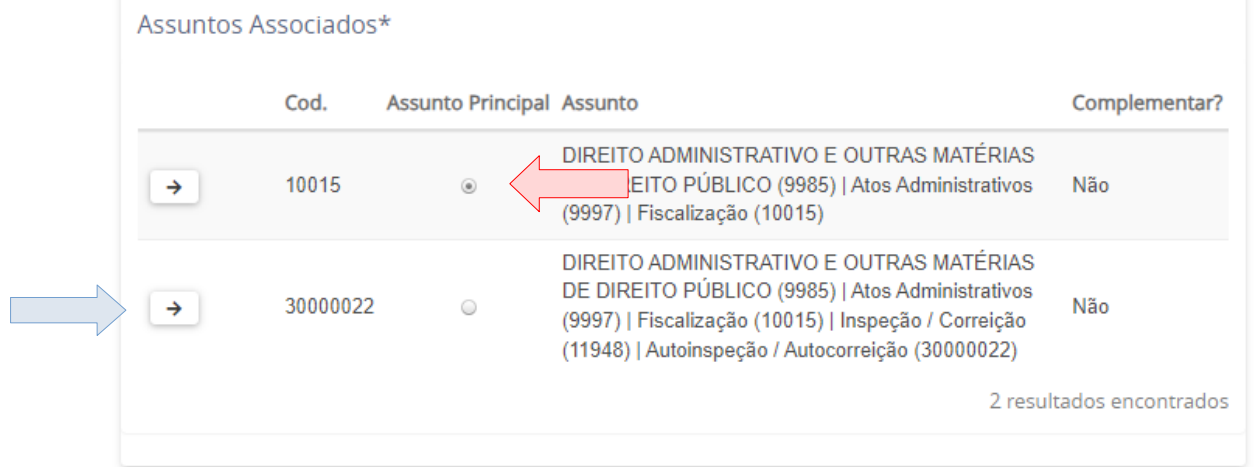

Caso deseje excluir um dos assuntos, basta clicar no ícone indicado pela seta azul ao lado esquerdo do Código (o assunto principal não pode ser excluído, portanto, você deverá selecionar o desejado como principal e remover os demais).

#### <span id="page-20-0"></span>**8.2 PARTES DO PROCESSO**

Na tela de Partes, primeiro deverá ser incluído o "Polo Ativo". Clique no ícone representado pelo sinal "+" (indicado pela seta vermelha).

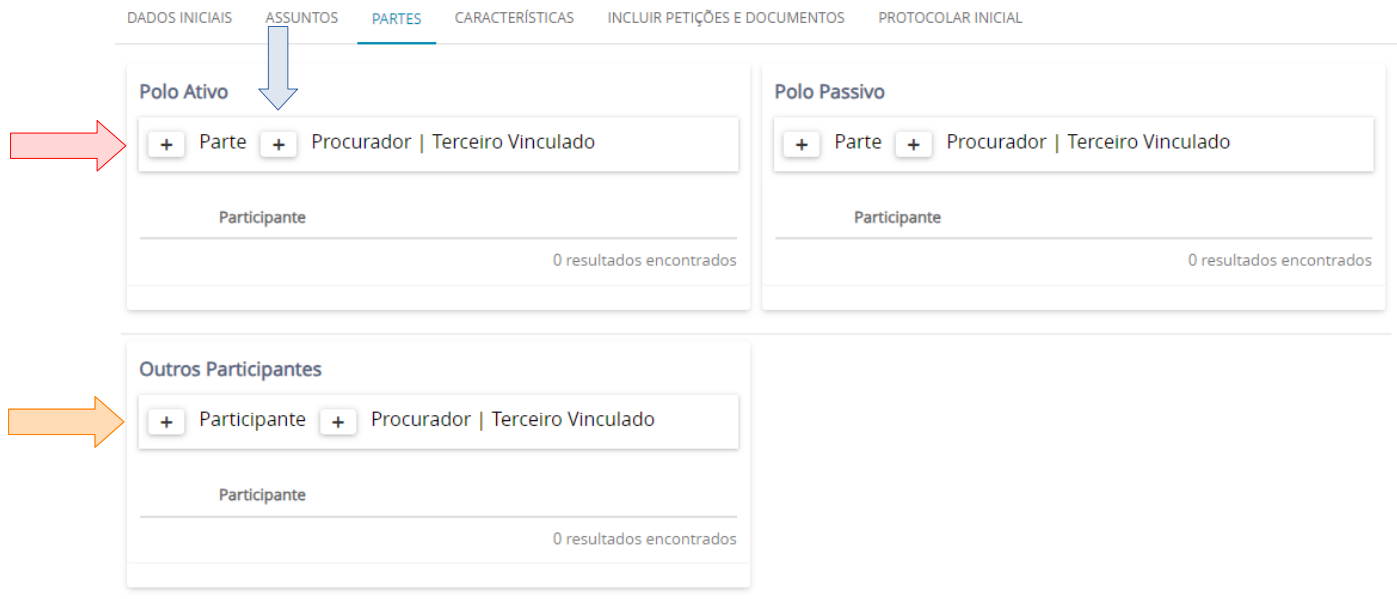

Na tela que se abre, selecione o "Tipo da parte", depois selecione o "Tipo de pessoa", informando a documentação solicitada (CPF, CNPJ ou nome do ente) e clique em "PESQUISAR". Caso o documento esteja correto, o sistema retornará ao nome reconhecido, bastando clicar em "CONFIRMAR":

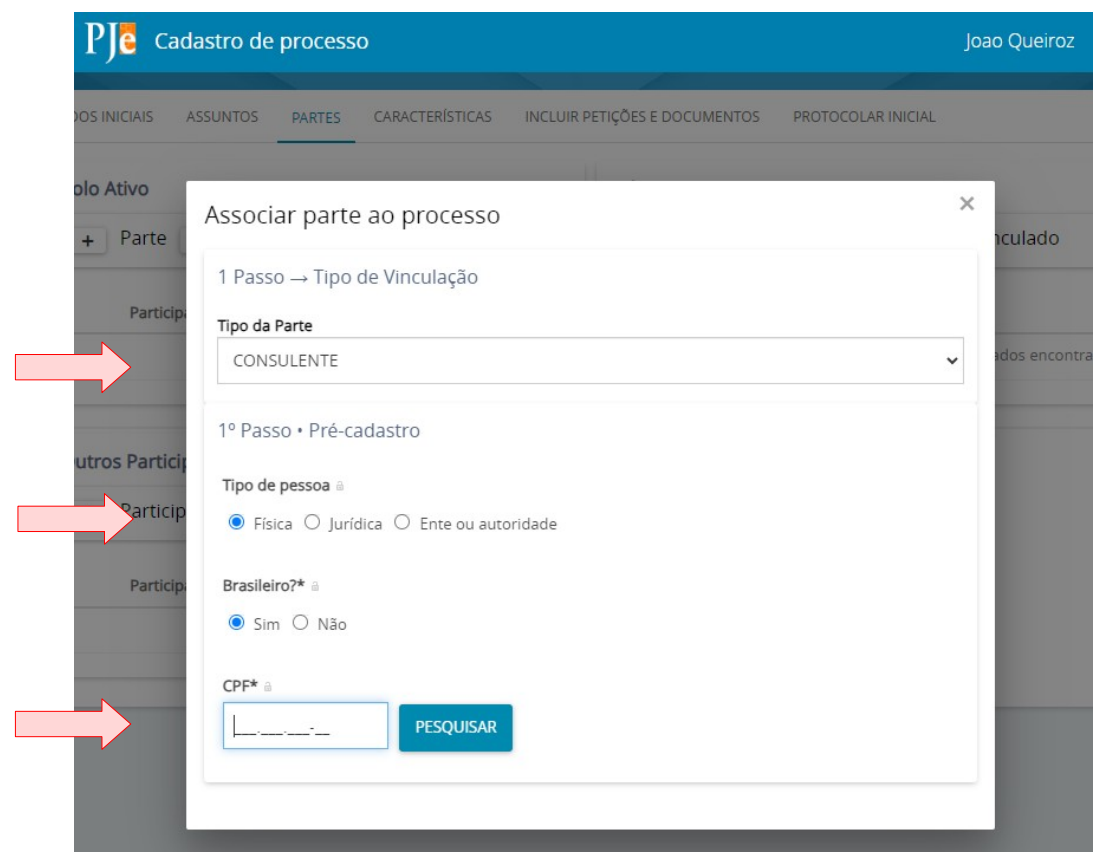

Será apresentada a tela para inserção dos dados pessoais da parte. Preencha todos os campos e clique em "SALVAR". Na aba "Enderecos", incluir, ao menos, um endereço de contato da parte. Utilizar o campo CEP para informar o CEP do endereço e clicar em INCLUIR para finalizar.

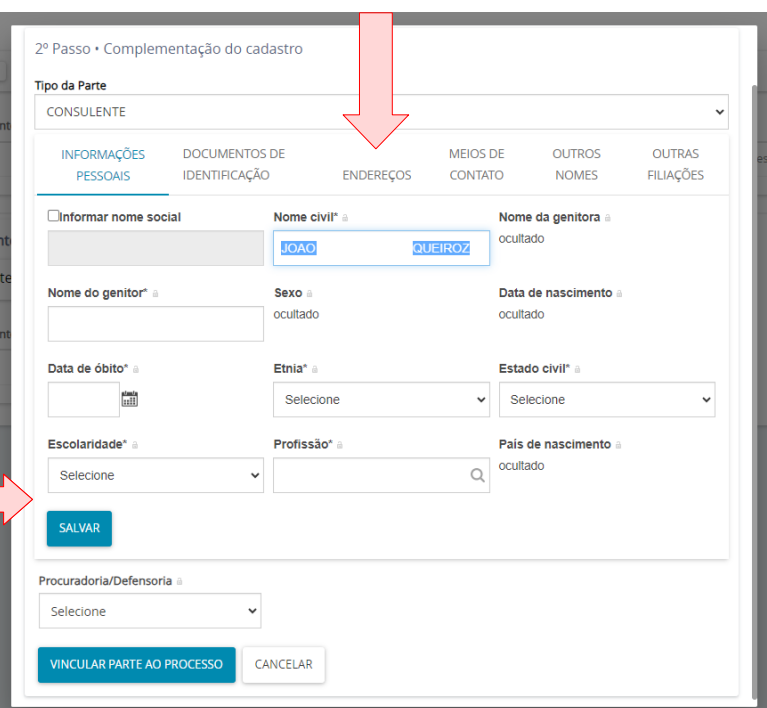

Para incluir "Procurador" ou "Terceiro Vinculado", ao clicar no ícone indicado pela seta azul no início do tópico 8.2 aparecerá a tela ao lado, onde você preencherá da seguinte forma: No **1º Passo – Tipo de** Vinculação, selecione **ADVOGADO**. Em seguida, preencher com o CPF ou número da OAB do respectivo advogado. Em seguida clicar em PESQUISAR e confirmar a identificação.

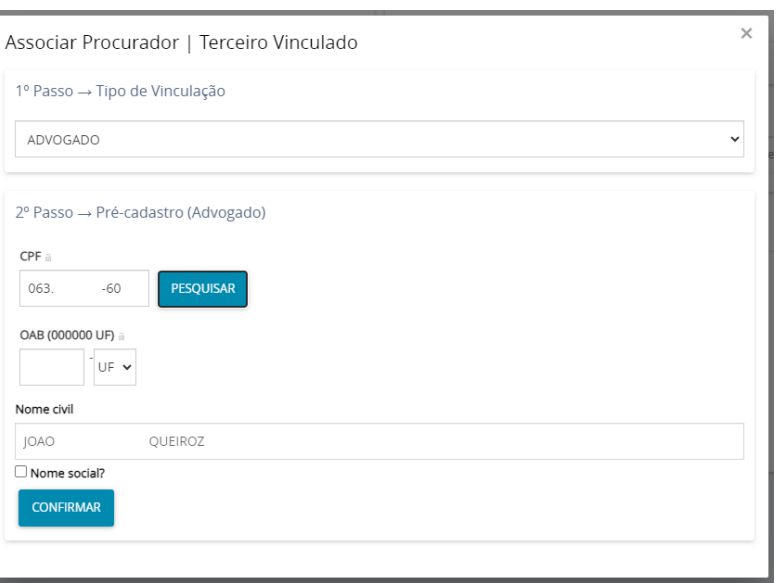

Ao confirmar a identificação, o usuário deverá vincular a parte ao processo, clicando no ícone indicado.

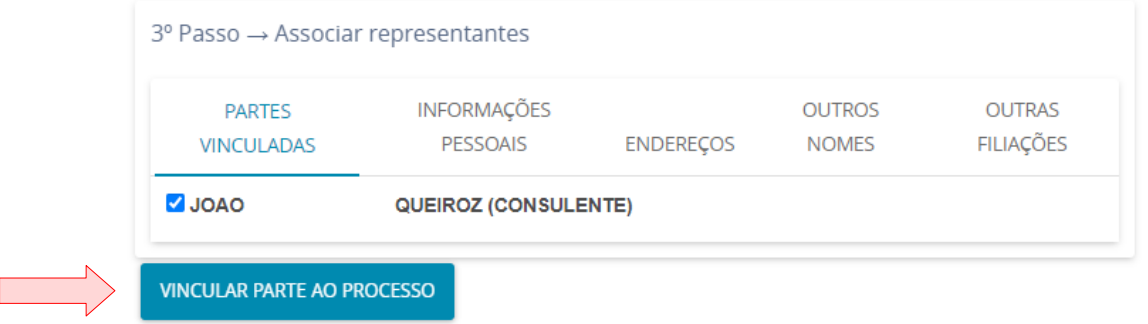

Para incluir o "Polo Passivo", o procedimento é idêntico ao executado para o Polo Ativo. No exemplo, será cadastrada uma unidade jurisdicional. Selecione um "Ente ou autoridade" e clique em "CONFIRMAR"

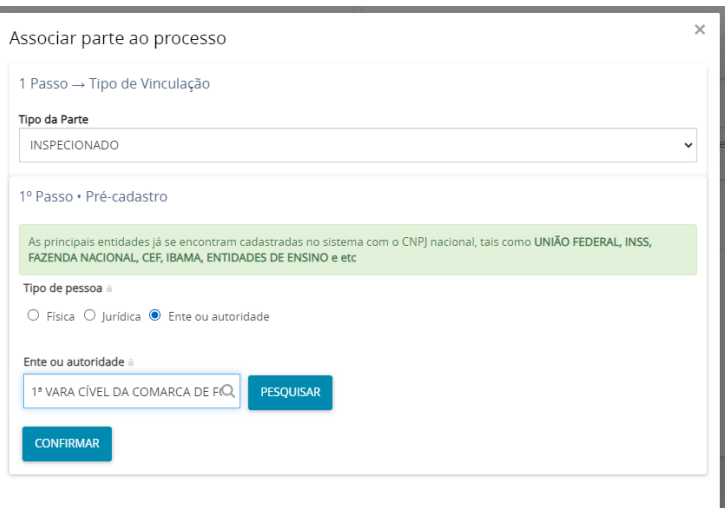

Para serem vinculados a um processo, os entes ou as autoridades precisam está previamente cadastrados no sistema. Nesse momento, permite-se a inclusão de um novo endereço, caso necessário. Selecione o endereço e clique em "VINCULAR PARTE AO PROCESSO"

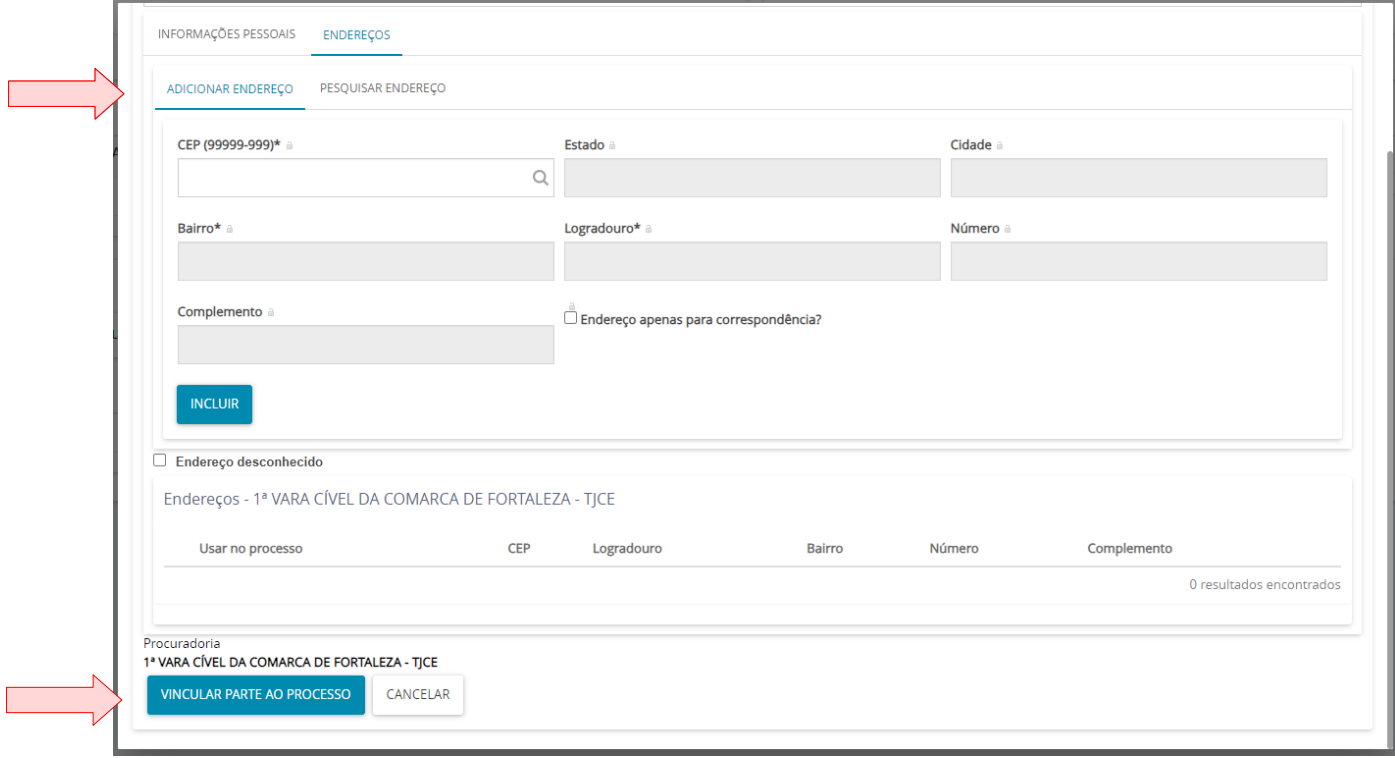

É possível incluir outras partes como Ministério Público e Defensoria Pública, utilizando a opção "Outros participantes" (indicada pela seta laranja no início do tópico 8.2) e repetindo o mesmo procedimento usado para as outras partes. Quando concluir o cadastro das partes, clique na aba "CARACTERÍSTICAS"

## <span id="page-23-1"></span>**8.3 CARACTERÍSTICAS DO PROCESSO**

Na tela de características do processo, é possível configurá-las, conforme o caso. Selecionar as opções desejadas e clicar em "SALVAR".

Caso o processo tramite sob segredo de justiça, selecionar a opção "Sim" e clicar em "GRAVAR SIGILO".

Caso o processo tenha prioridades de atendimento, selecionar o tipo de prioridade e clique em "INCLUIR".

Quando finalizar, clicar na aba "INCLUIR PETIÇÕES E DOCUMENTOS", indicada pela seta azul.

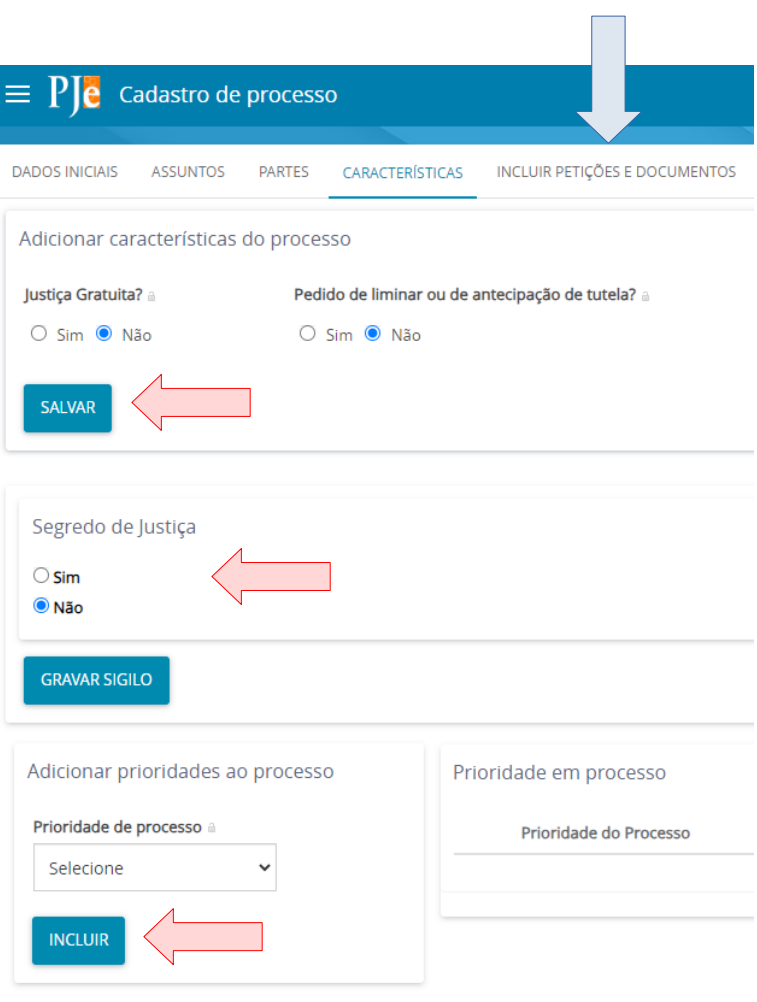

#### <span id="page-23-0"></span>**8.4 INCLUINDO PETIÇÕES E DOCUMENTO NO PROCESSO**

Para incluir petições e documento no processo, o usuário deverá seguir o procedimento descrito no item 7 deste manual. Após, seguir para o protocolo, clicando na aba "**PROTOCOLAR INICIAL"**.

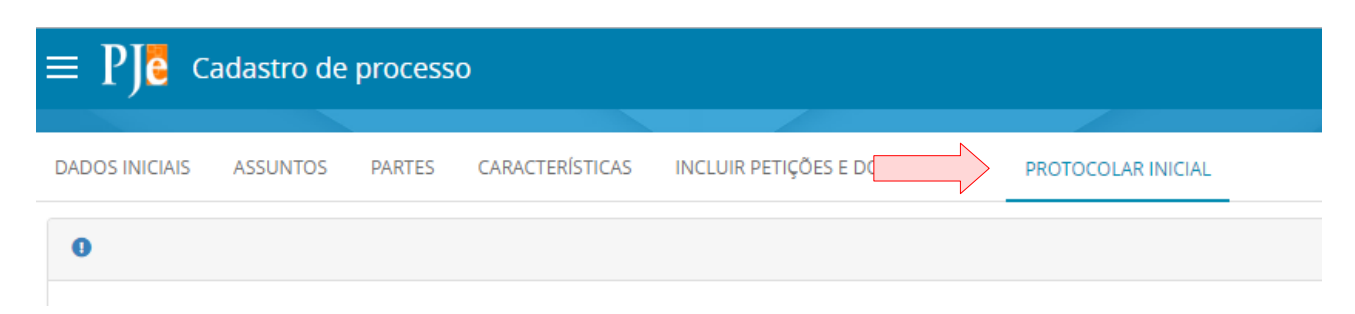

## <span id="page-24-0"></span>**8.5 PROTOCOLANDO O PROCESSO**

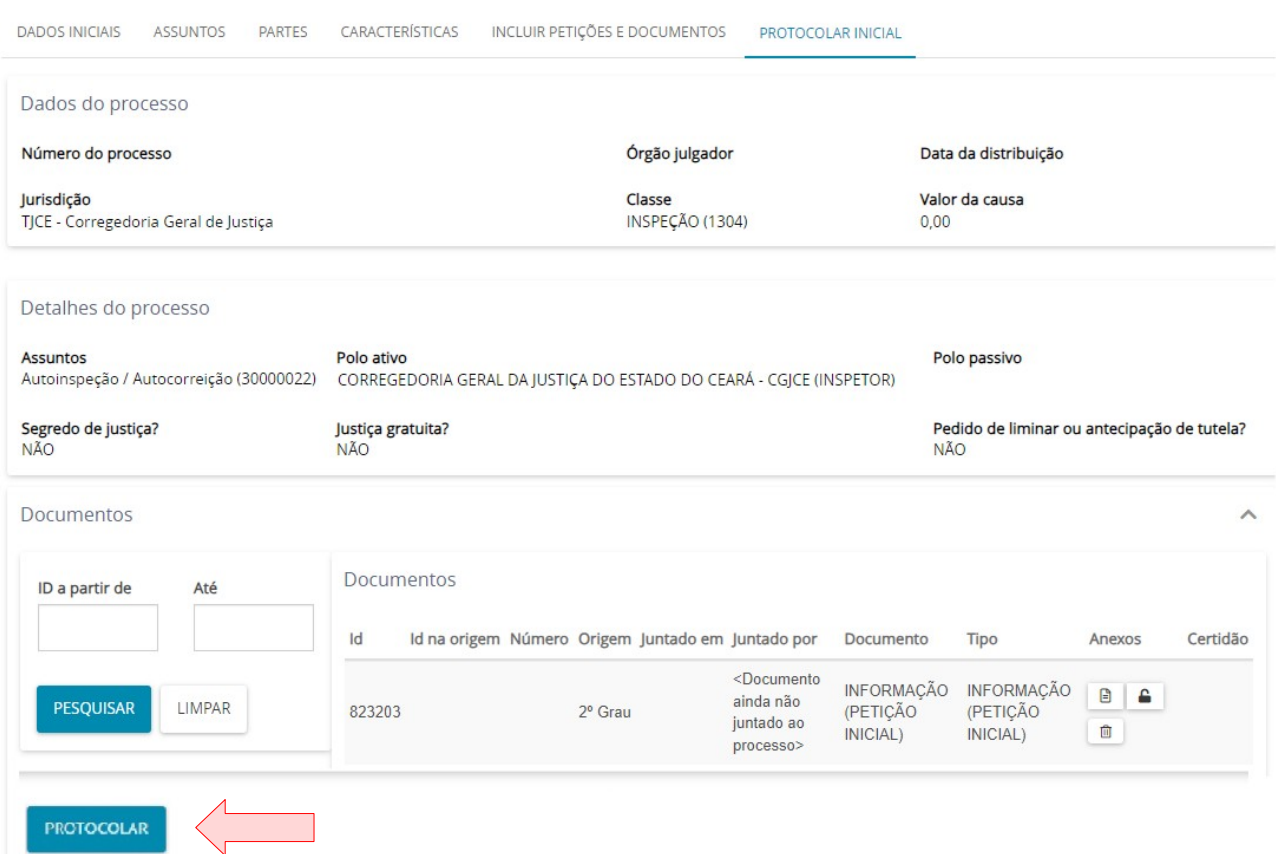

Revise as informações e clique em "**PROTOCOLAR**".

A seguinte tela será aberta comprovando a realização do protocolo. Se for do interesse, pode salvar o comprovante clicando no local indicado.

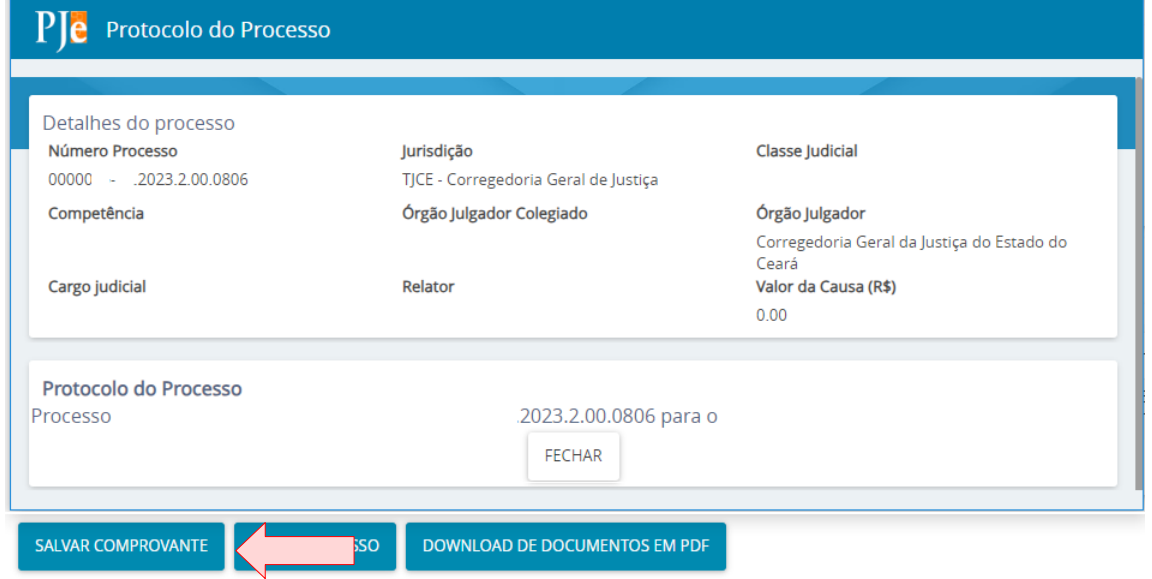

Após o protocolo, os autos serão automaticamente encaminhados para a Corregedoria Geral de Justiça do Estado do Ceará.

# <span id="page-25-0"></span>**9. PROTOCOLANDO UMA AUTOINSPEÇÃO**

Para protocolar uma autoinspeção o usuário deverá seguir os passos do tópico anterior. A diferença será no preenchimento a partir do tópico "8.1 Assunto do Processo", pois a classe judicial a ser preenchida será "**Inspeção (código 1304)**"…

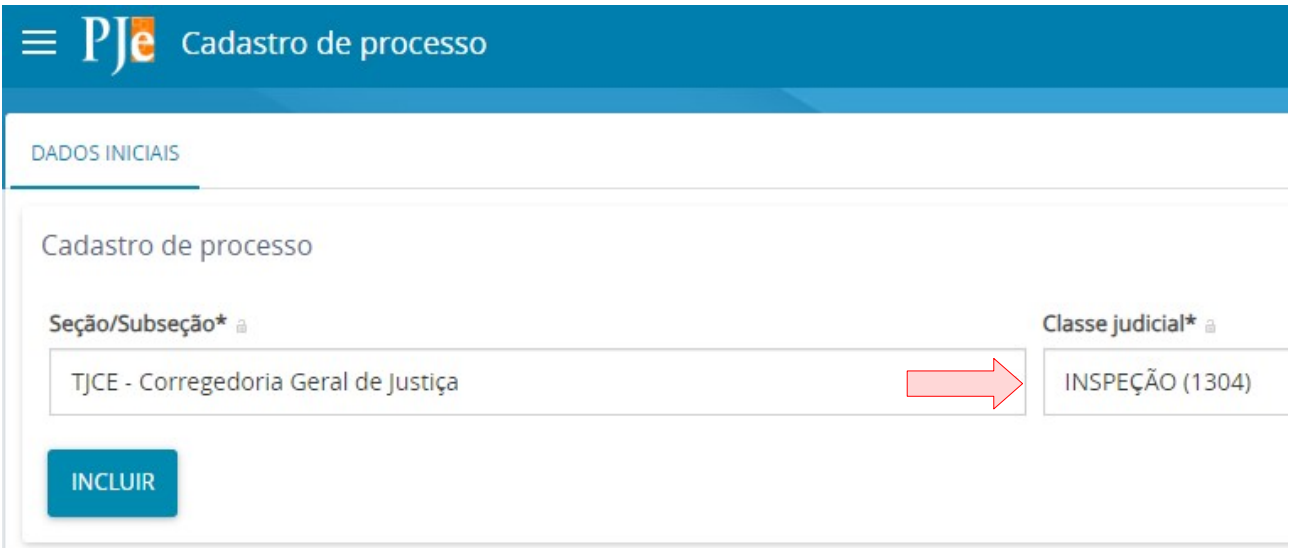

…e o assunto a ser selecionado será "**AUTOINSPEÇÃO (código 30000022)**".

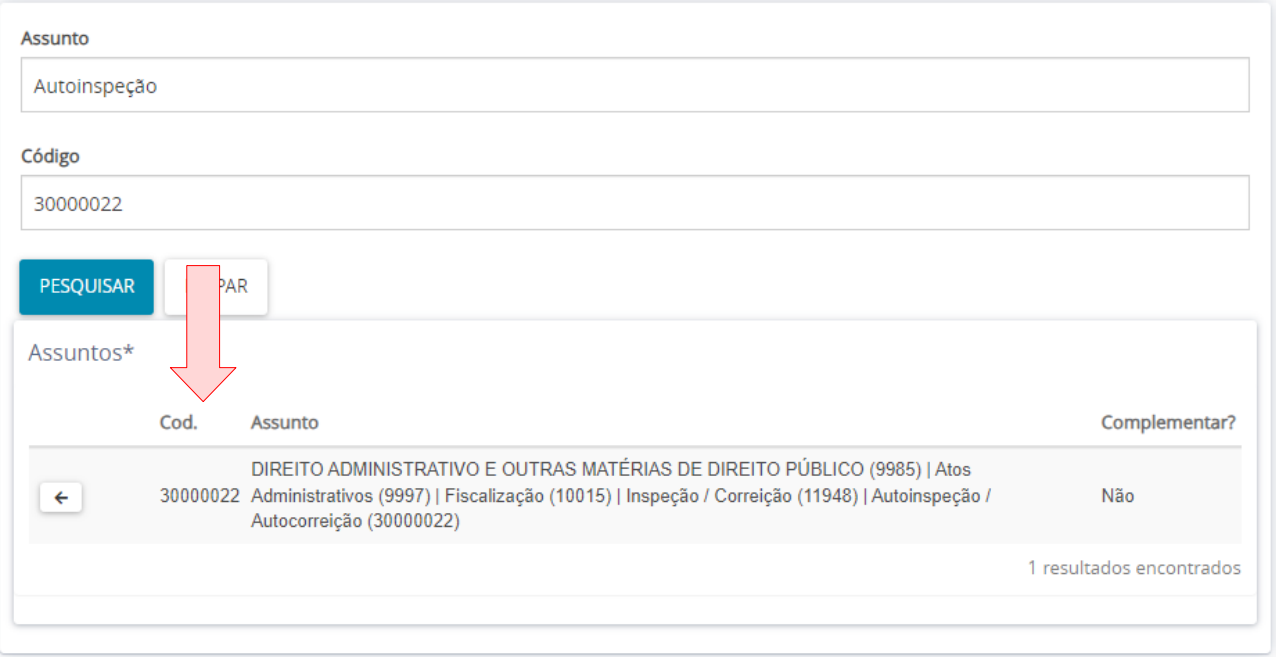

Após incluir o assunto, siga para a aba de "PARTES" para iniciar a identificação dos envolvidos no processo.

#### <span id="page-26-0"></span>**9.1 PARTES DO PROCESSO**

Na tela de Partes, primeiro deverá ser incluído o "Polo Ativo". Clique no ícone representado pelo sinal "+" (indicado pela seta vermelha).

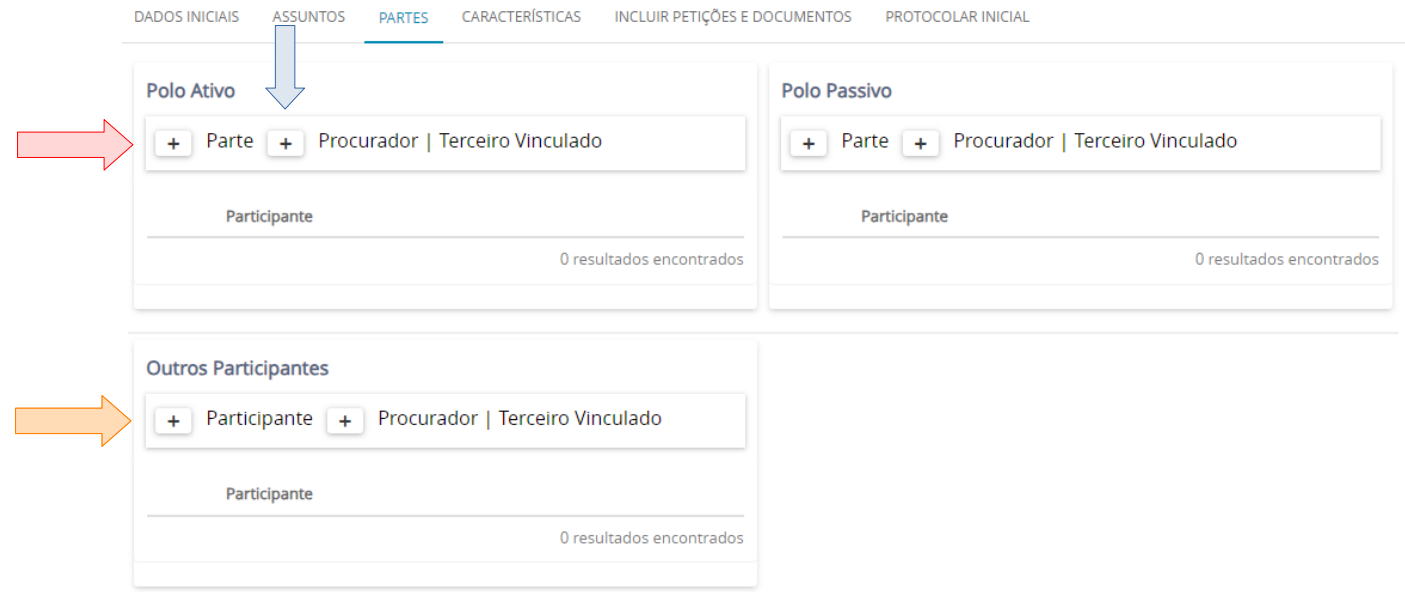

Na tela que se abre, selecione o "Tipo da parte" como "INSPETOR", depois selecione o "Tipo de pessoa" como "Ente ou autoridade", digite "CORREGEDORIA GERAL DE JUSTIÇA DO ESTADO DO CEARÁ – CGJCE" e clique em "CONFIRMAR":

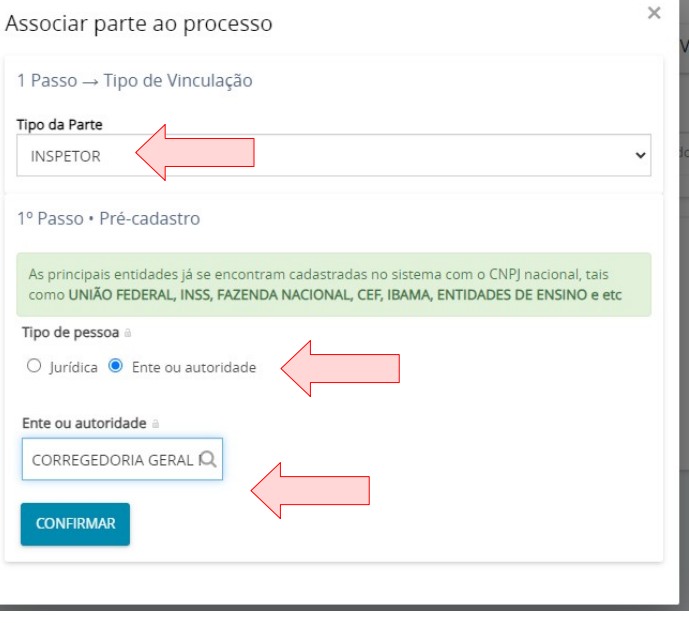

Será apresentada a tela para complementação de cadastro. Selecione a aba "ENDEREÇOS", marque o endereço da Corregedoria Geral de Justiça do Estado do Ceará e clique em "VINCULAR PARTE AO PROCESSO"

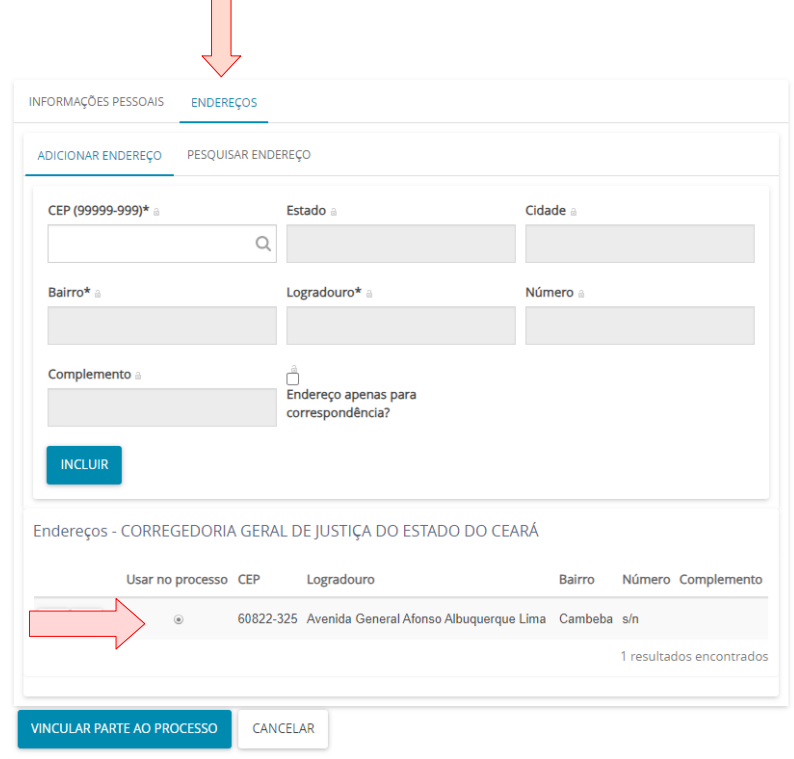

Para incluir o polo passivo, o procedimento é idêntico ao executado para o polo ativo. Contudo, em "Tipo de parte" o usuário deverá selecionar "INSPECIONADO" e em "Ente ou autoridade" deverá ser identificada a unidade jurisdicional que foi inspecionada, clicando em "CONFIRMAR" para incluir o polo.

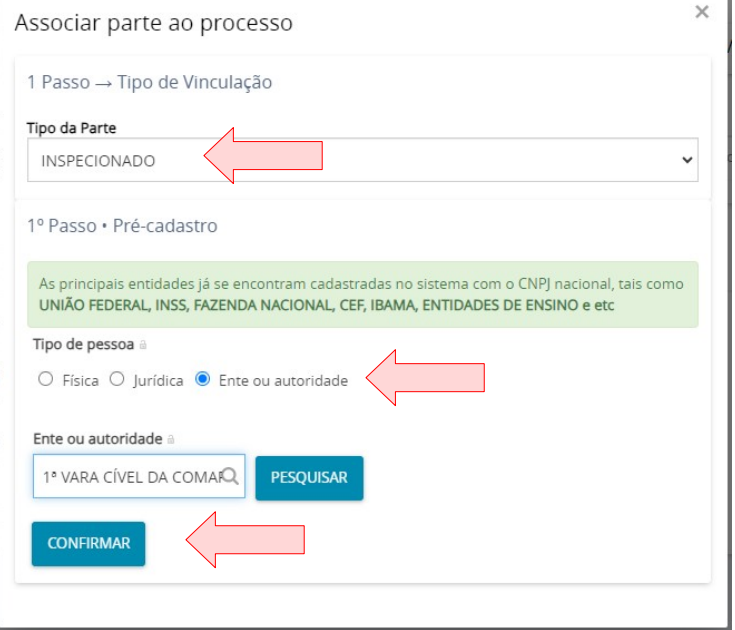

Na tela de complementação de cadastro, selecione a aba "ENDEREÇOS" e marque o endereço da unidade jurisdicional já gravado. Em seguida, clique em "VINCULAR PARTE AO PROCESSO"

#### <span id="page-28-0"></span>**9.2 INCLUINDO PETIÇÕES E DOCUMENTO NO PROCESSO**

O relatório de inspeção e seus documentos correspondentes deverão ser incluídos na aba "INCLUIR PETIÇÕES E DOCUMENTOS".

Em tipo de documento é possível selecionar o tipo de documento a ser inserido (Recomenda-se a inclusão de um documento como "INFORMAÇÃO", por identificação de tal como sendo uma petição na configuração estabelecida pelo próprio CNJ). Selecione e introduza o texto do documento ou uma breve descrição do que será anexado no editor de texto. Também é possível formatar o texto através do editor e colar uma cópia do texto de um documento *Word* ou *LibreOffice Writer.* Conclua clicando em "SALVAR"

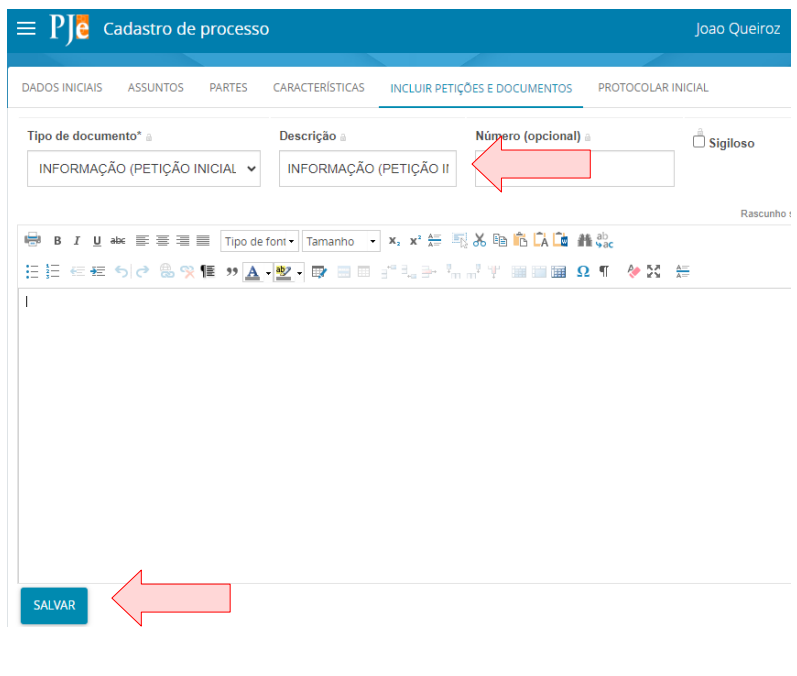

Com o texto do documento salvo, é possível incluir documentos adicionais, tais como, áudio, imagem, PDF e vídeo. Os limites de tamanho são: 10 MG para áudio (mpeg, ogg) e PDF; 3 MG para imagem (png); e 30 MG para vídeo (ogg, mp4, quicktime). Clique em "ADICIONAR" e inclua o documento desejado

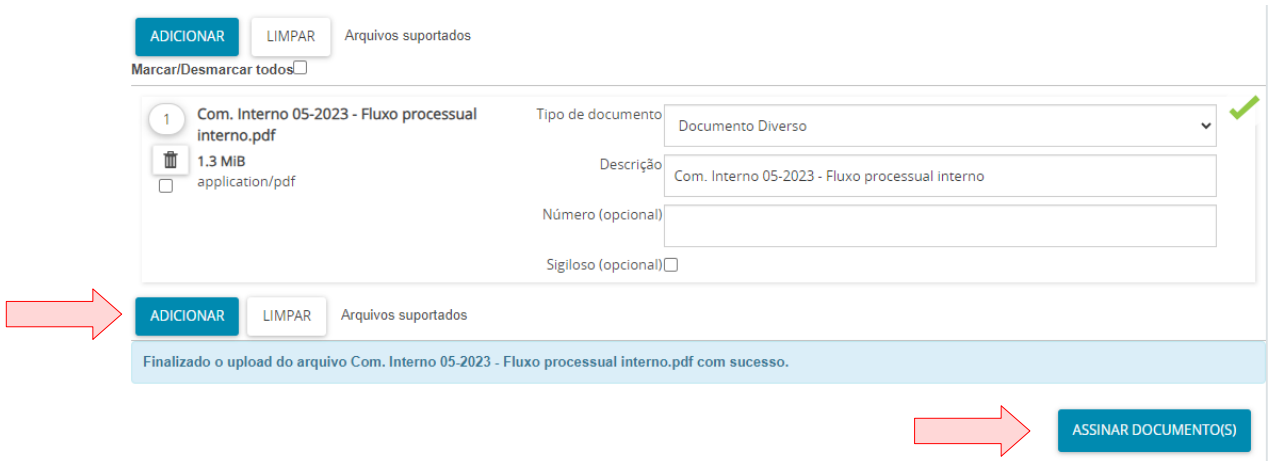

Quando um documento é inserido, é necessário classificá-lo informando o tipo. Após o *upload*, clique em "ASSINAR DOCUMENTO(S)". Após, seguir para o protocolamento, clicando na aba "**PROTOCOLAR INICIAL"**.

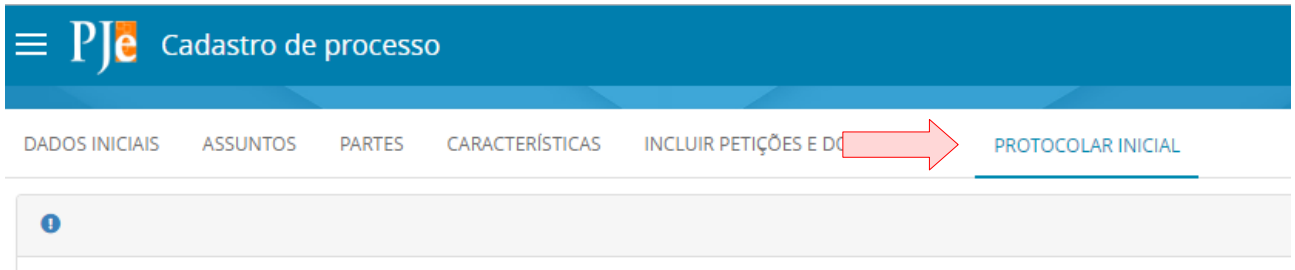

## <span id="page-29-0"></span>**9.3 PROTOCOLANDO O PROCESSO**

Na aba de protocolar a inicial selecione a competência "Correição" e clique em "PROTOCOLAR".

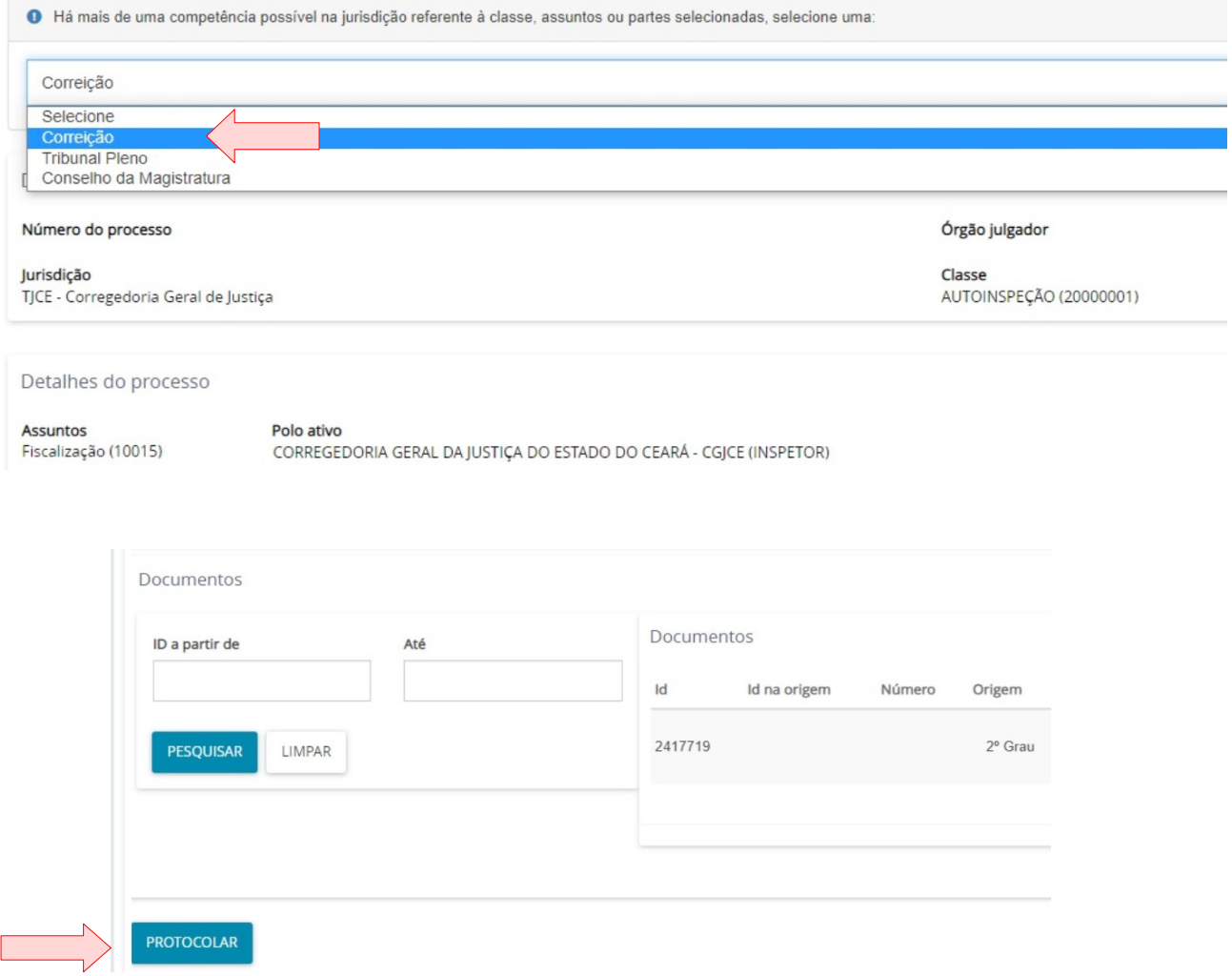

A seguinte tela será aberta comprovando a realização do protocolo. Se for do interesse, pode salvar o comprovante clicando no local indicado.

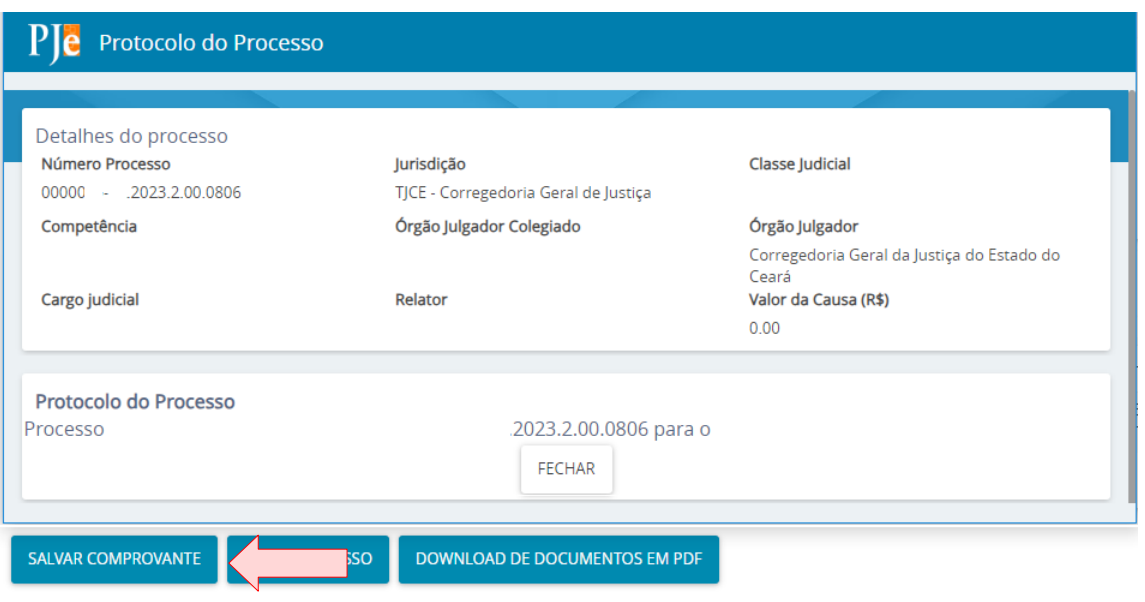

Após o protocolo, os autos serão automaticamente encaminhados para a Corregedoria Geral de Justiça do Estado do Ceará.

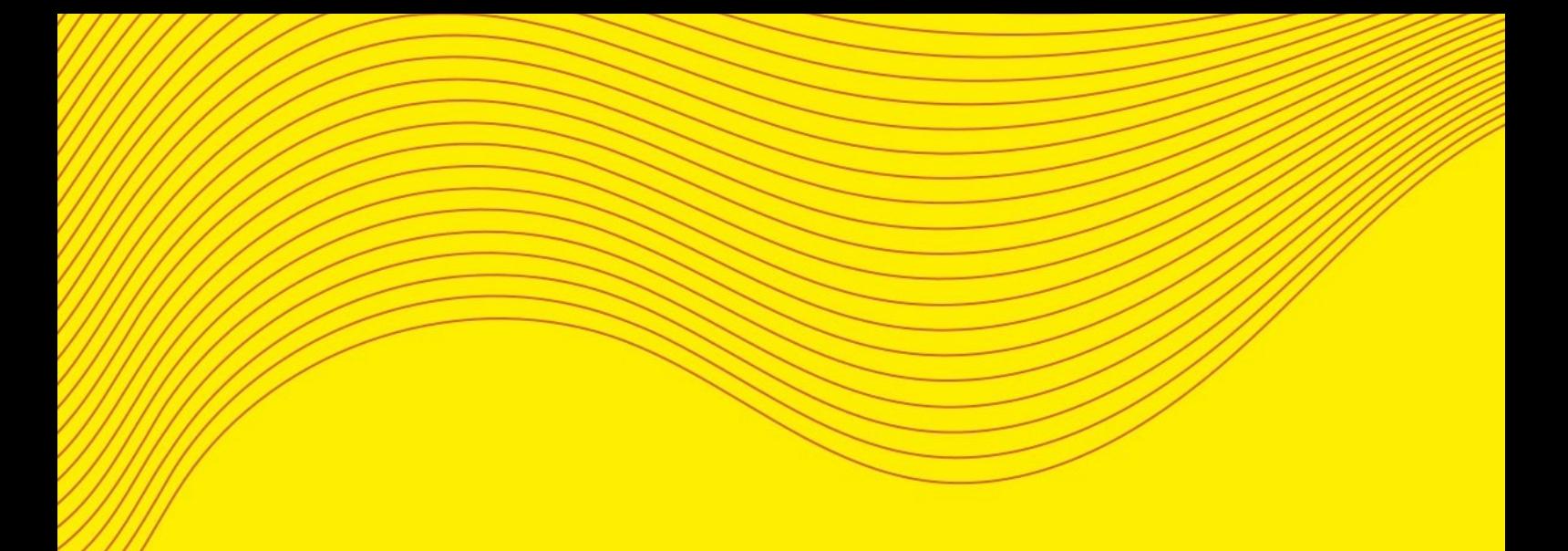

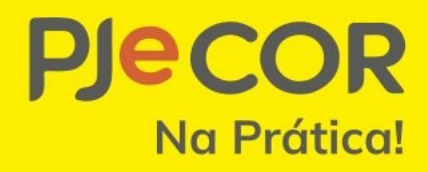

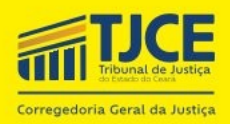